# **ピボットテーブルの作成** 紀陽銀行 第5回「データサイエンティスト育成講座」

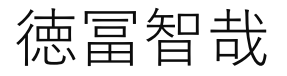

和歌山県データ利活用推進センター 2022年9月21日

**ピボットテーブルとは**

#### マウス操作だけで集計表と そのグラフを作成する機能

**データ**

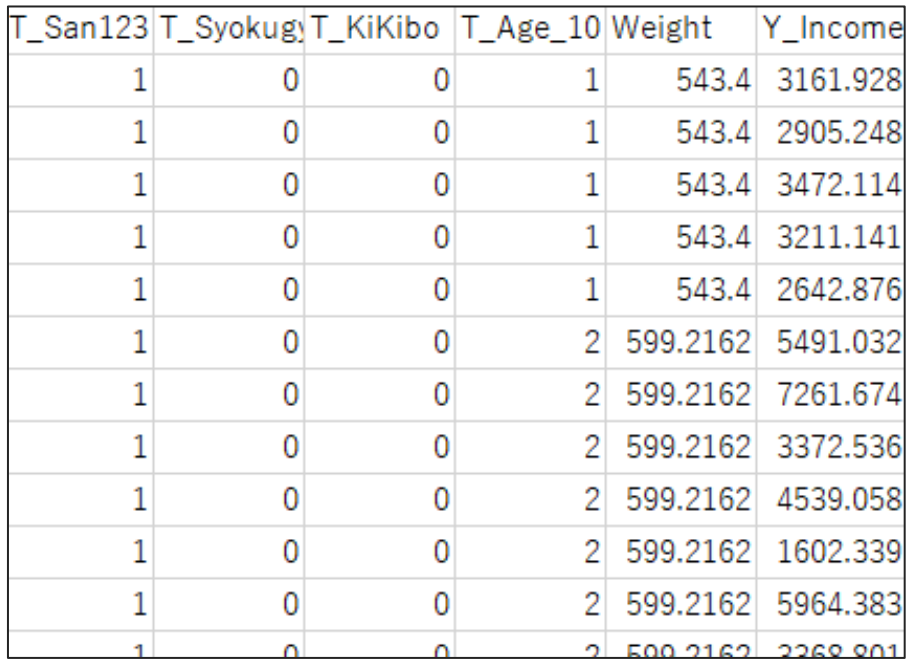

**ピボットテーブル**

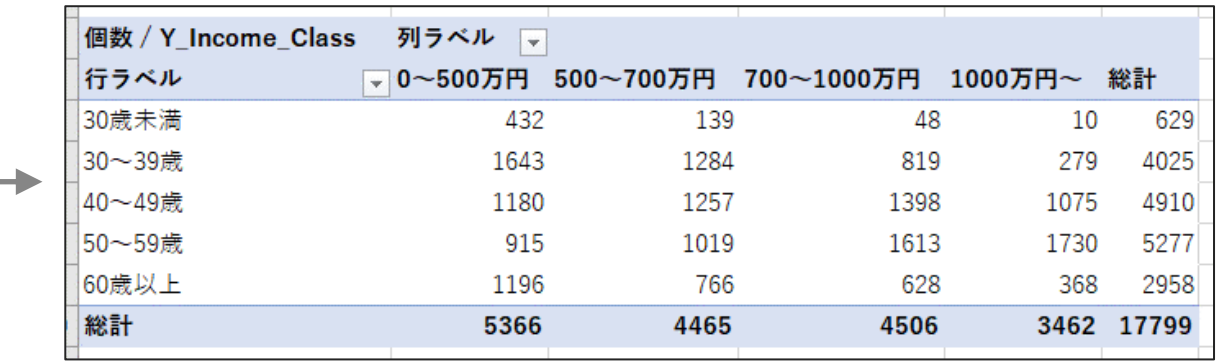

**ピボットグラフ**

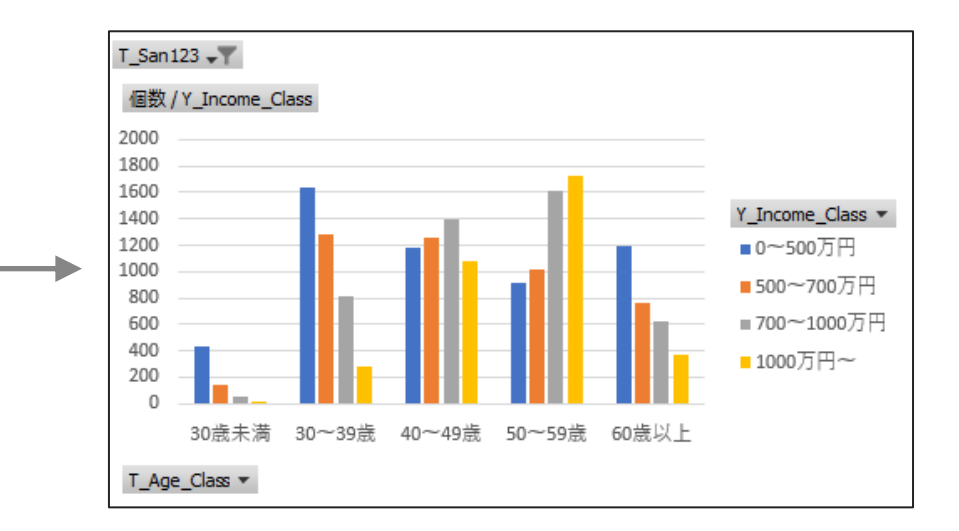

#### カテゴリの組み合わせごとに関数が必要

- ➢ 個数 COUNTIFS()
- ➢ 合計 SUMIFS()
- ➢ 平均値 AVERAGEIFS()

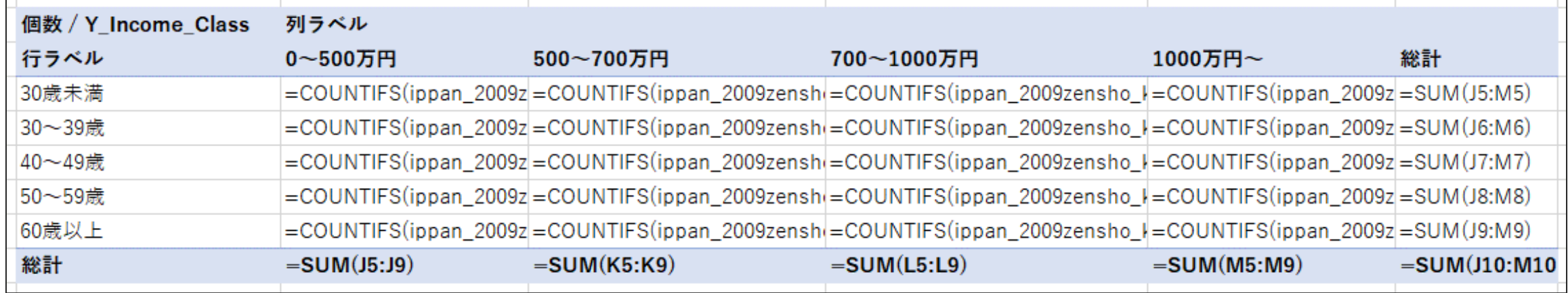

### **一般用ミクロデータとは**

- 教育用に作成された擬似的なミクロデータ
- 本物のデータとそっくりな見た目で、集計結果も本物と似ている

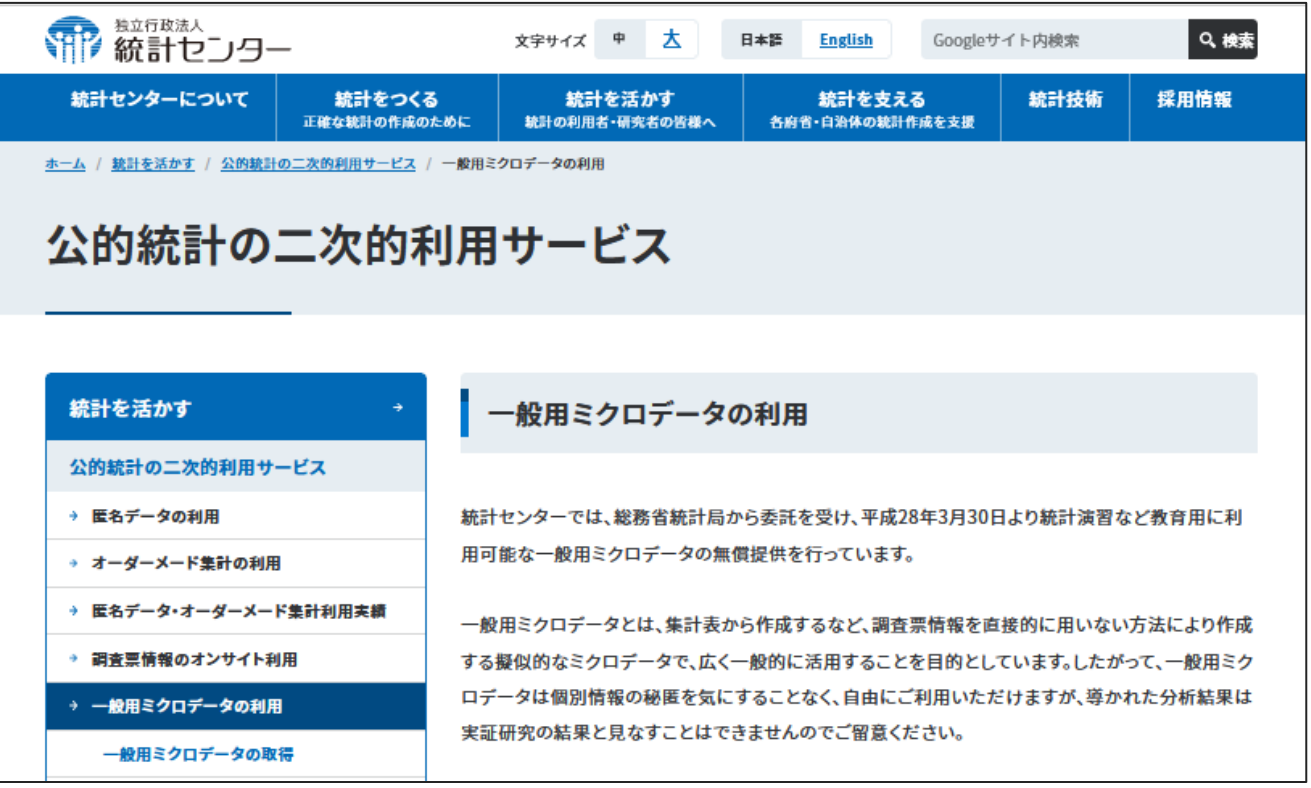

出所:独立行政法人統計センター「公的統計の二次的利用サービス」 (https://www.nstac.go.jp/use/archives/ippan-microdata/)

#### 今回利用するのは全国消費実態調査(平成21年)の一般用ミクロデータ

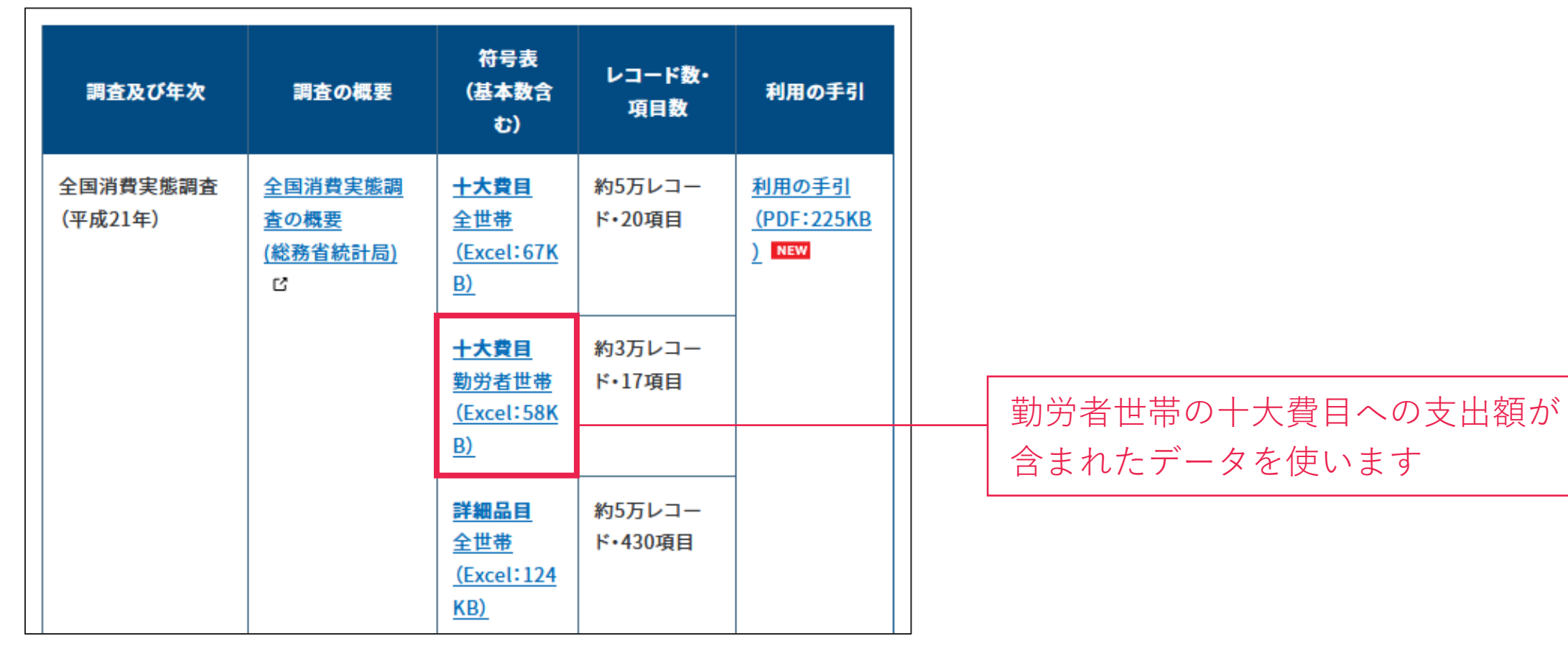

出所:独立行政法人統計センター「公的統計の二次的利用サービス」 (https://www.nstac.go.jp/use/archives/ippan-microdata/)

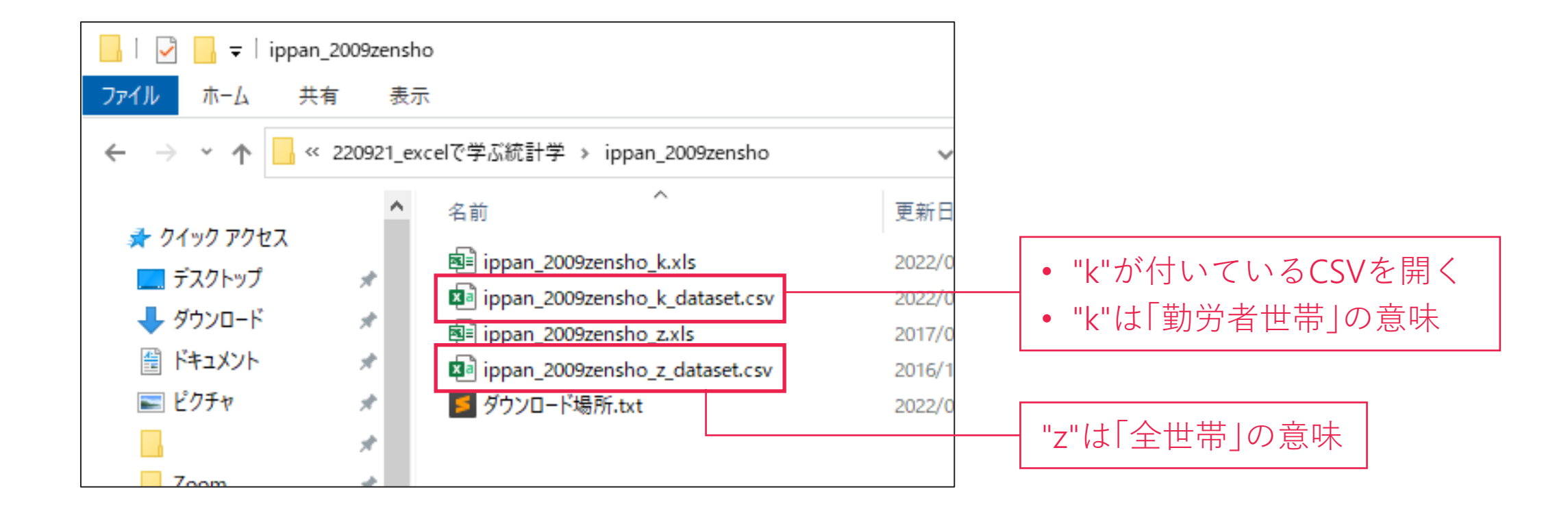

### **ファイルを開いた画面**

- まずは注意事項とデータの構造を確認
- xlsx形式への変換と各変数の意味の確認も必要

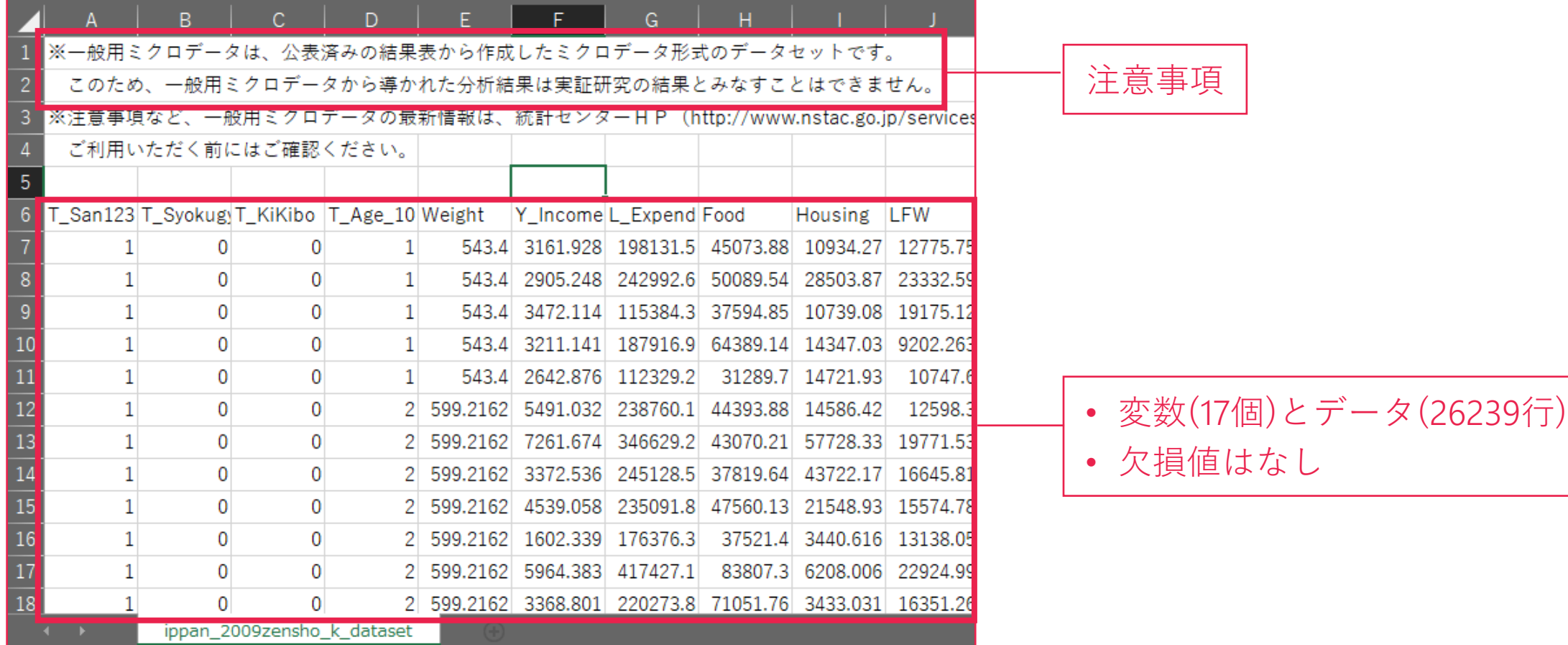

### CSVのままだとピボットテーブルを保存できないので注意

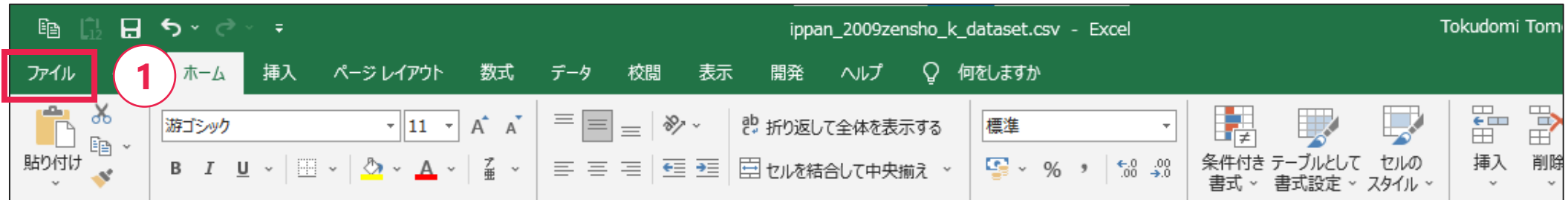

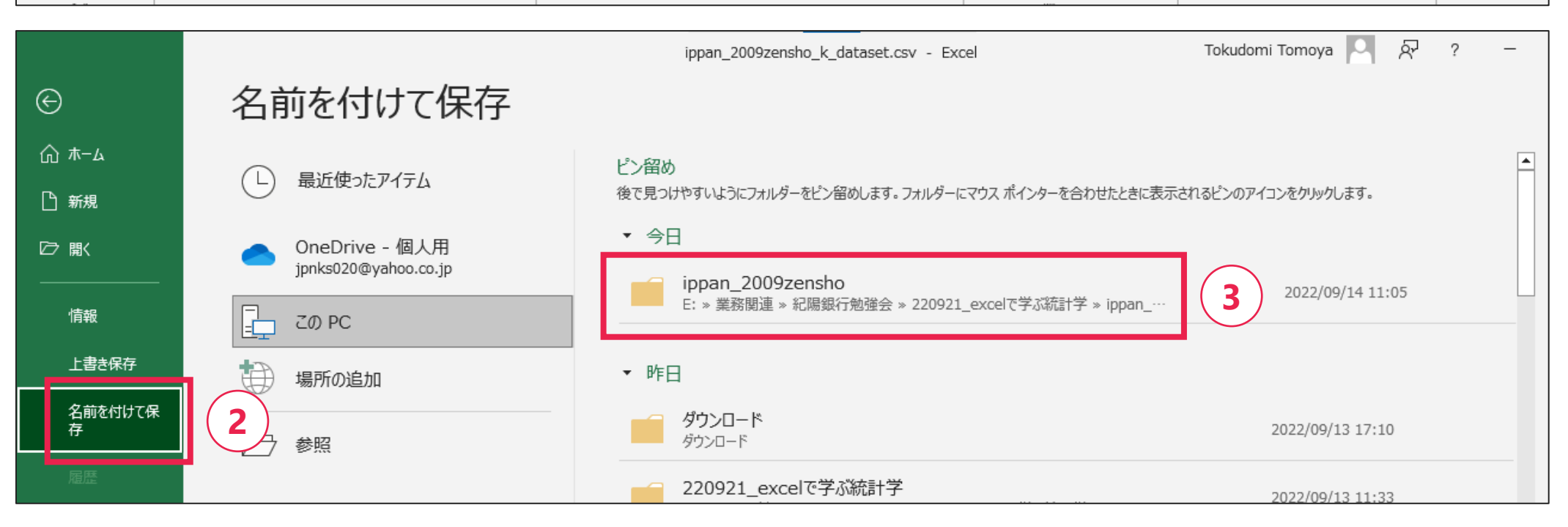

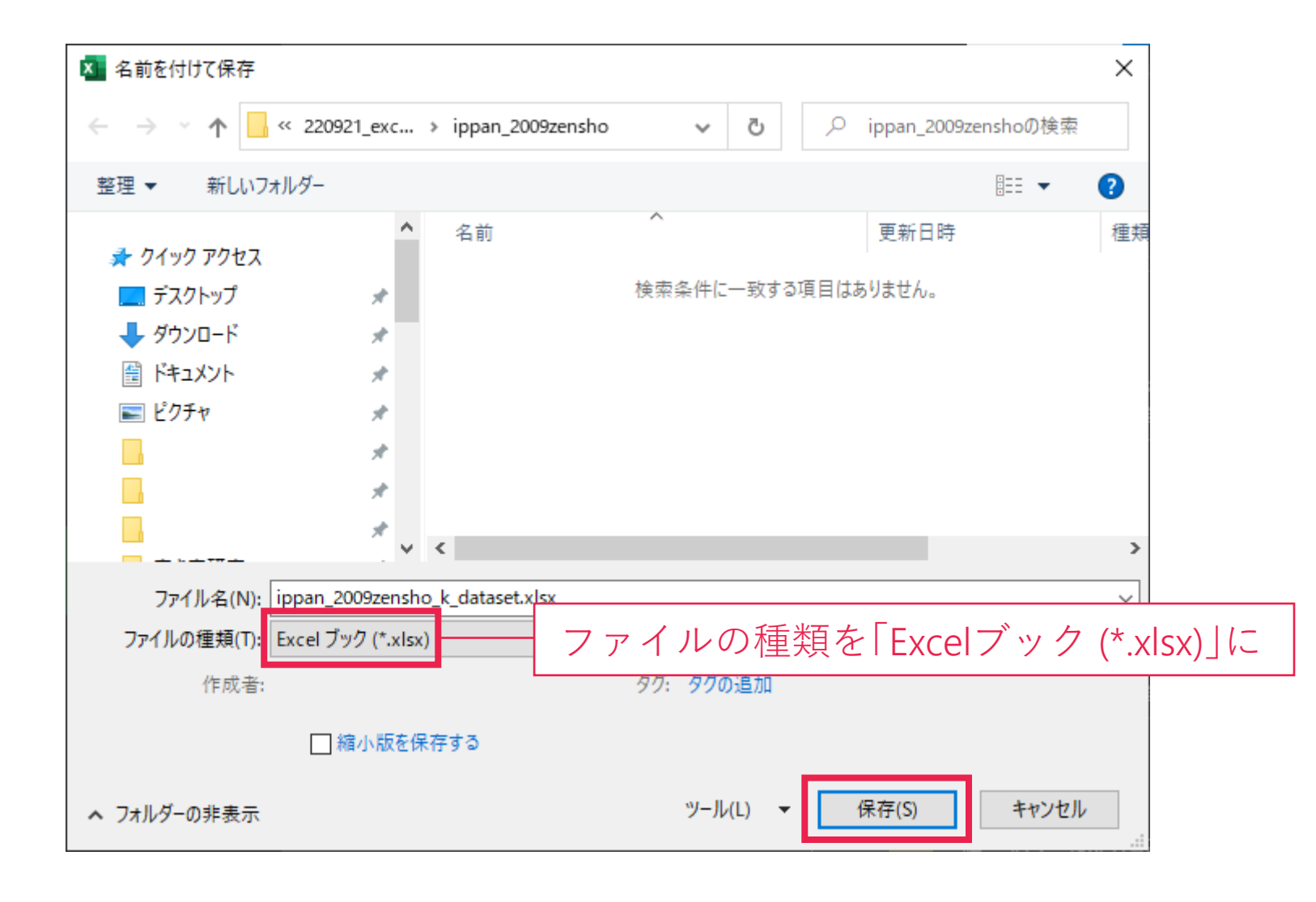

#### 符号表に各変数の意味が記載されている

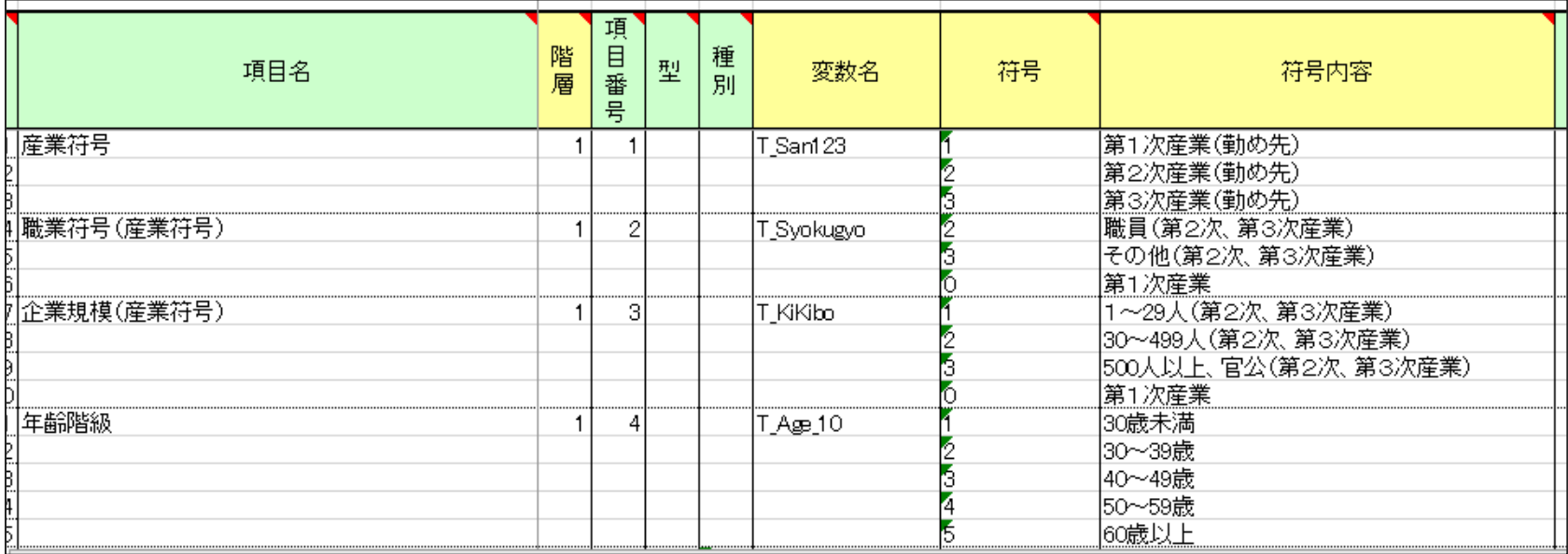

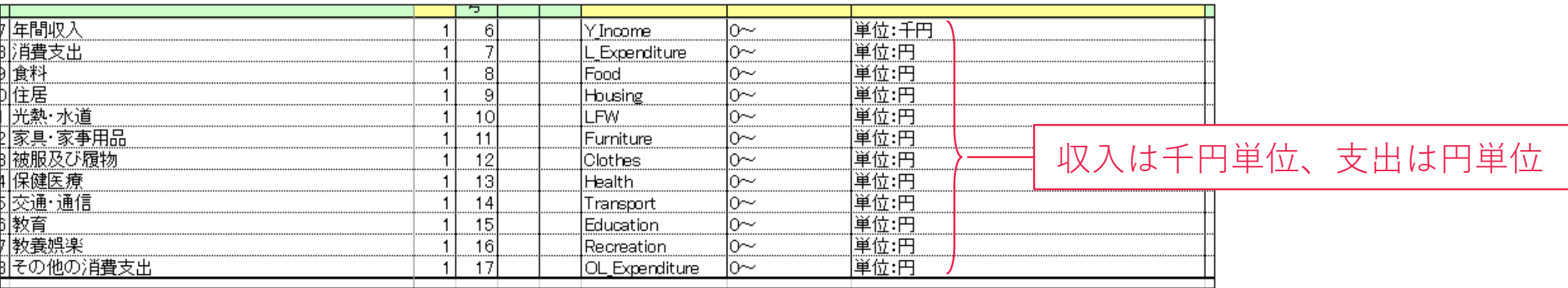

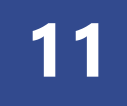

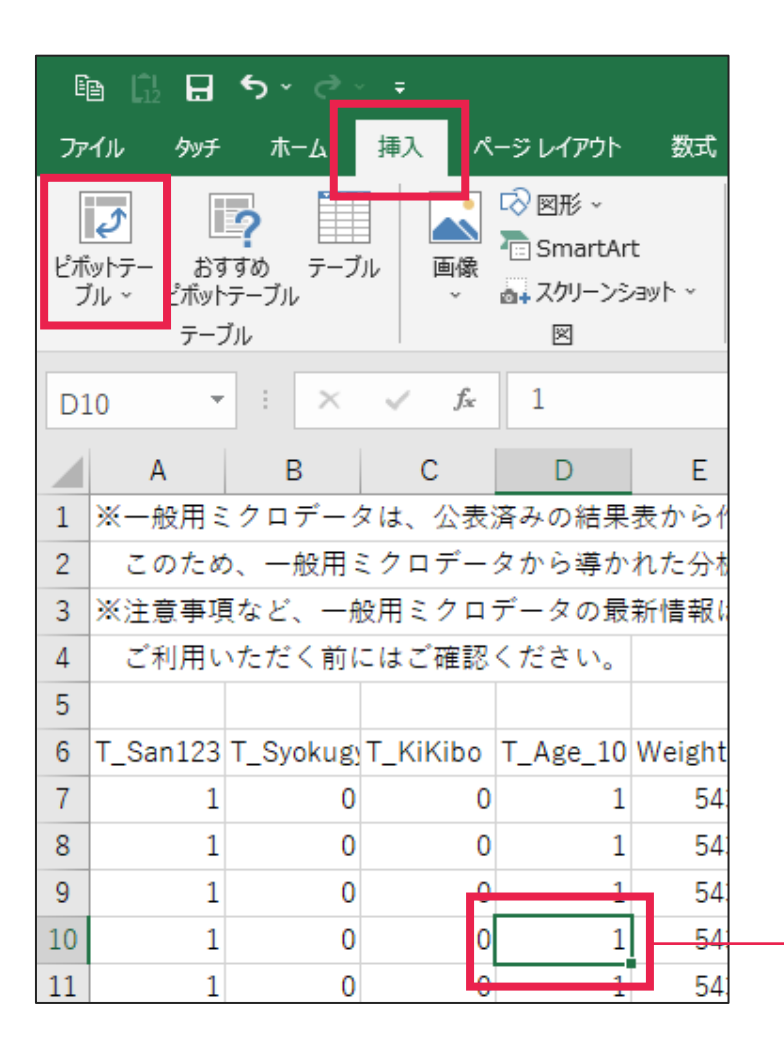

事前にミクロデータの任意のセルを選択しておく

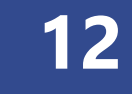

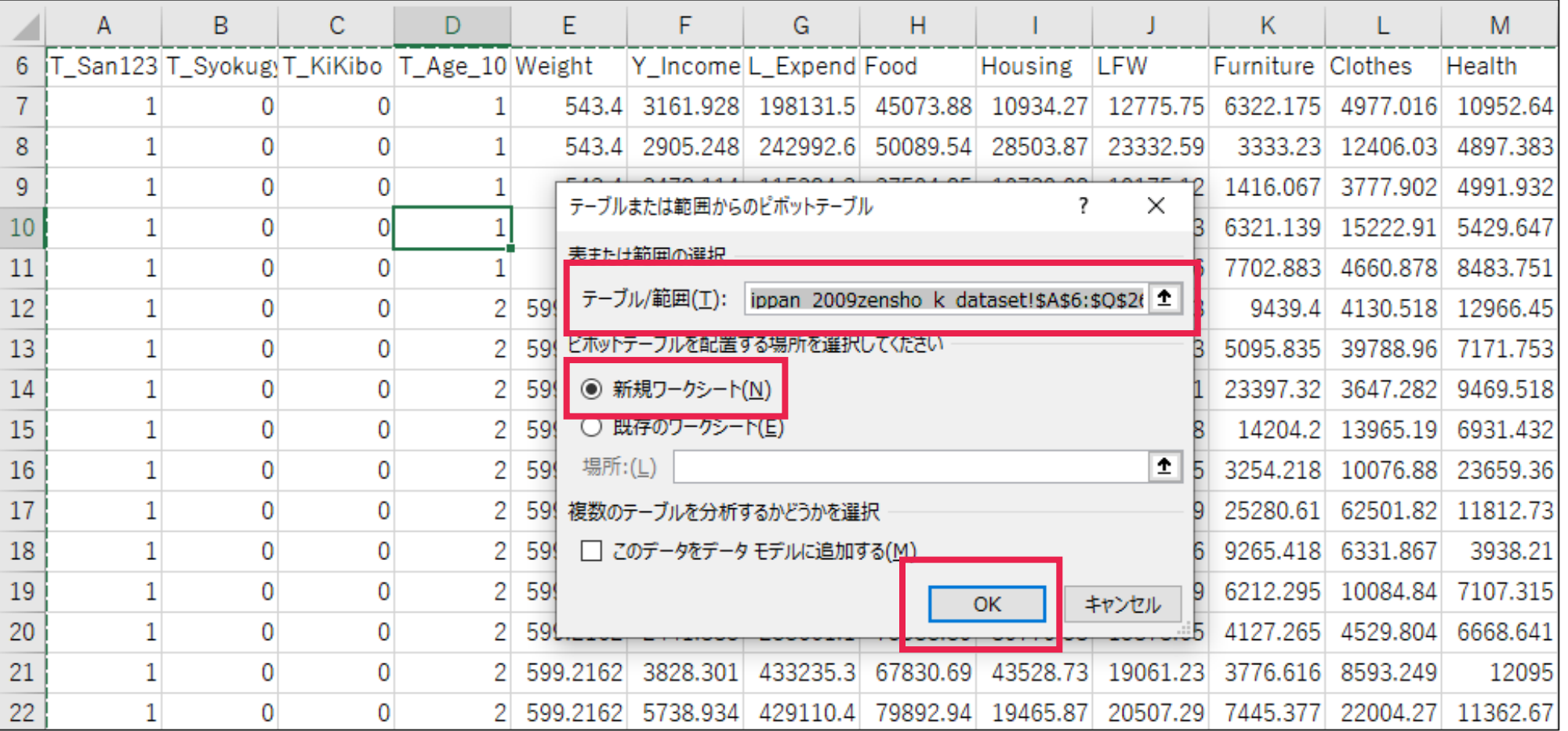

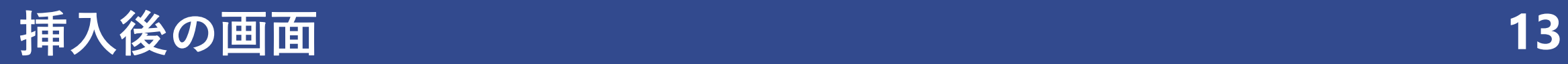

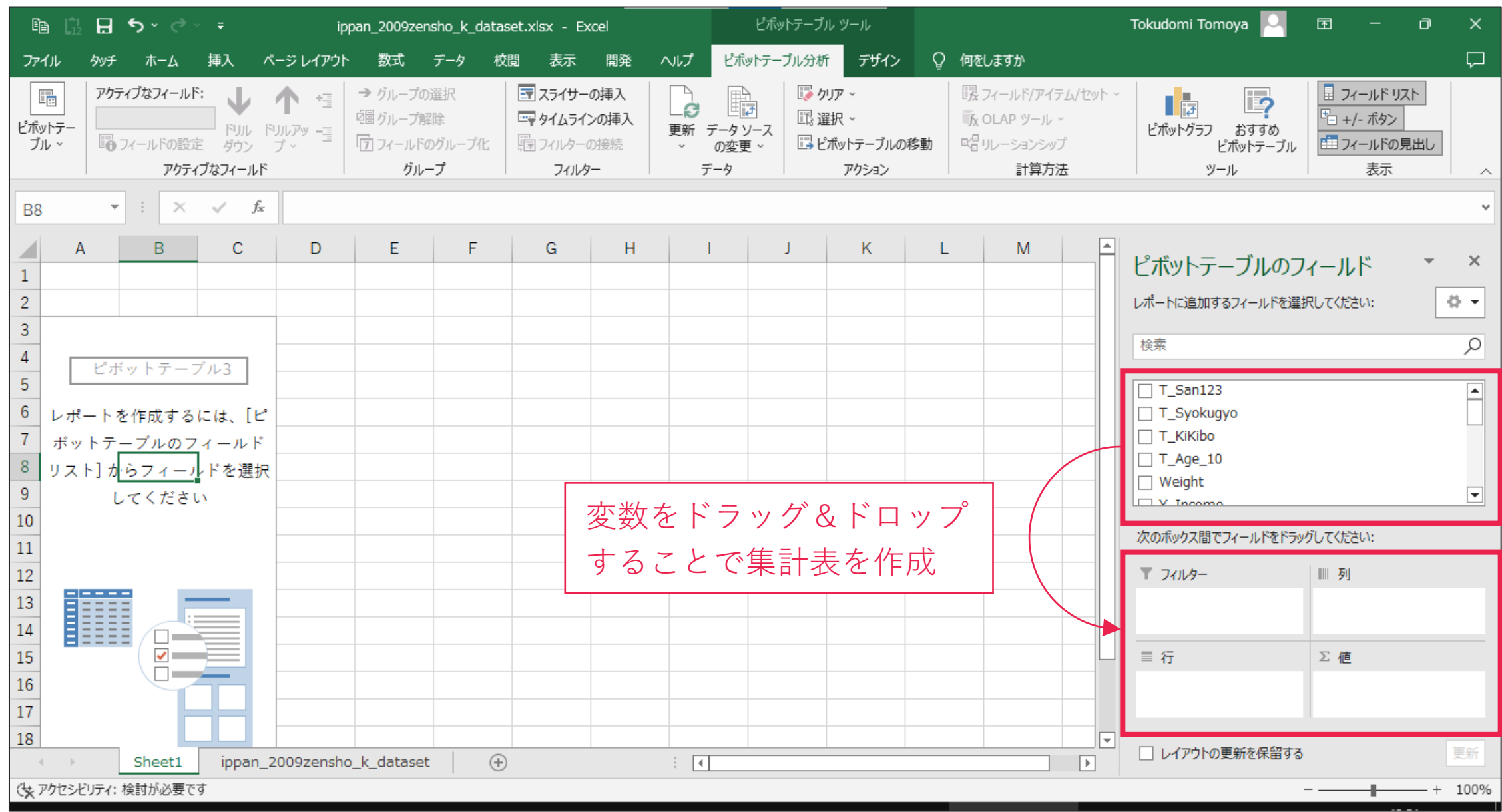

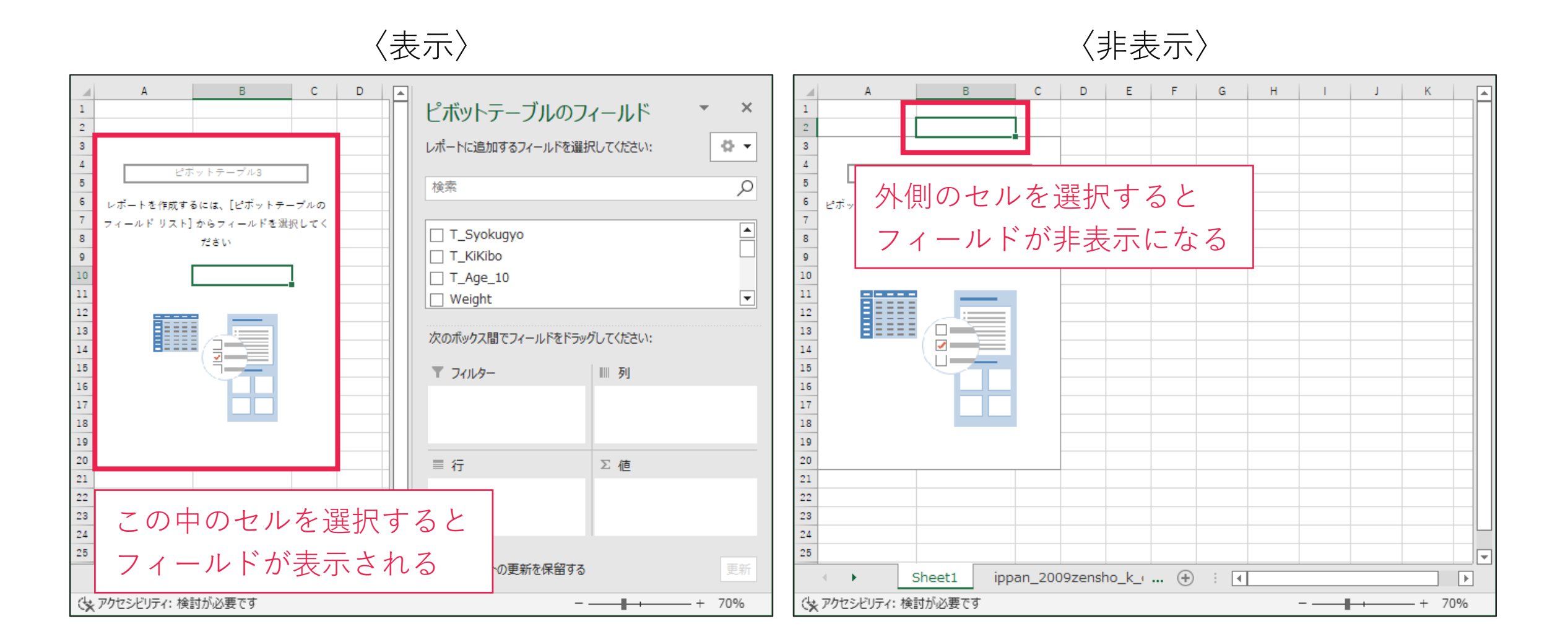

#### 年齢階級ごとに年間収入の平均値を出してみる

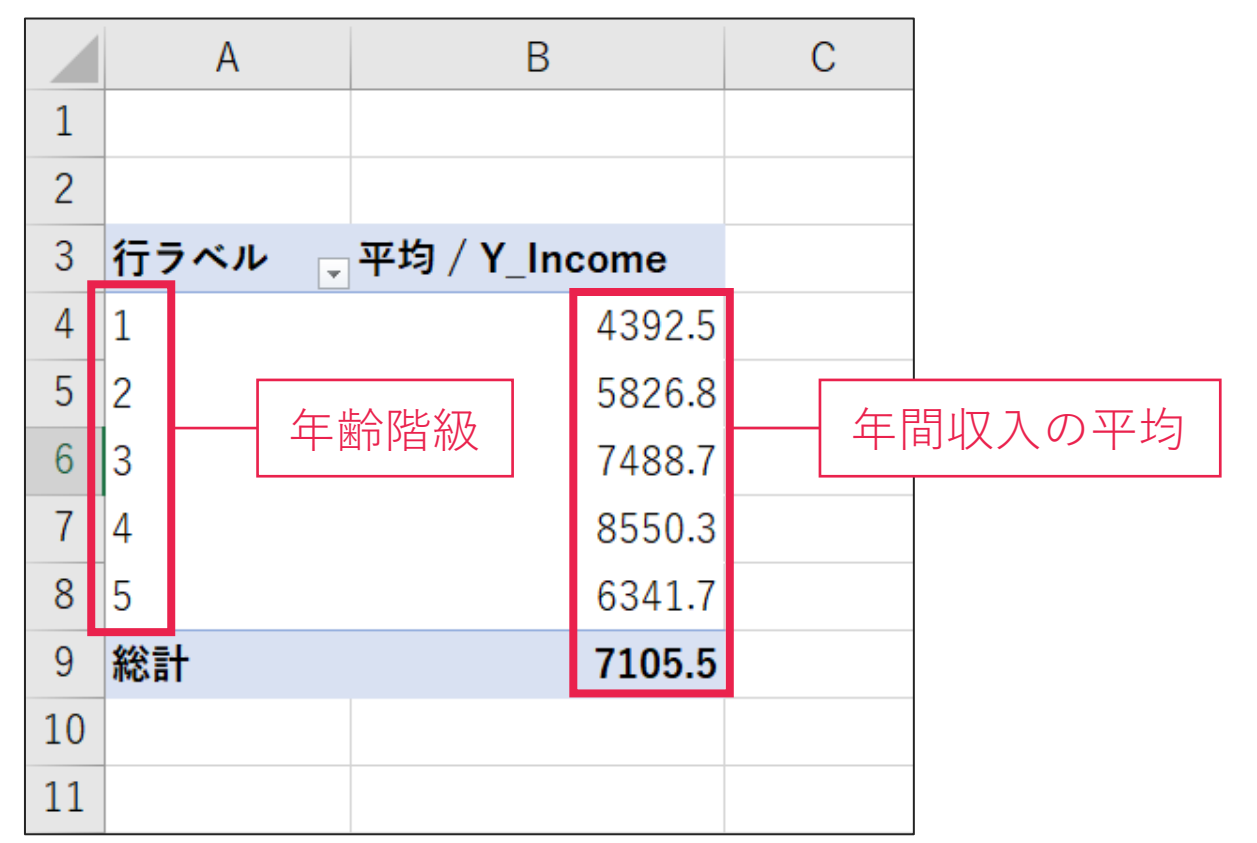

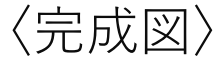

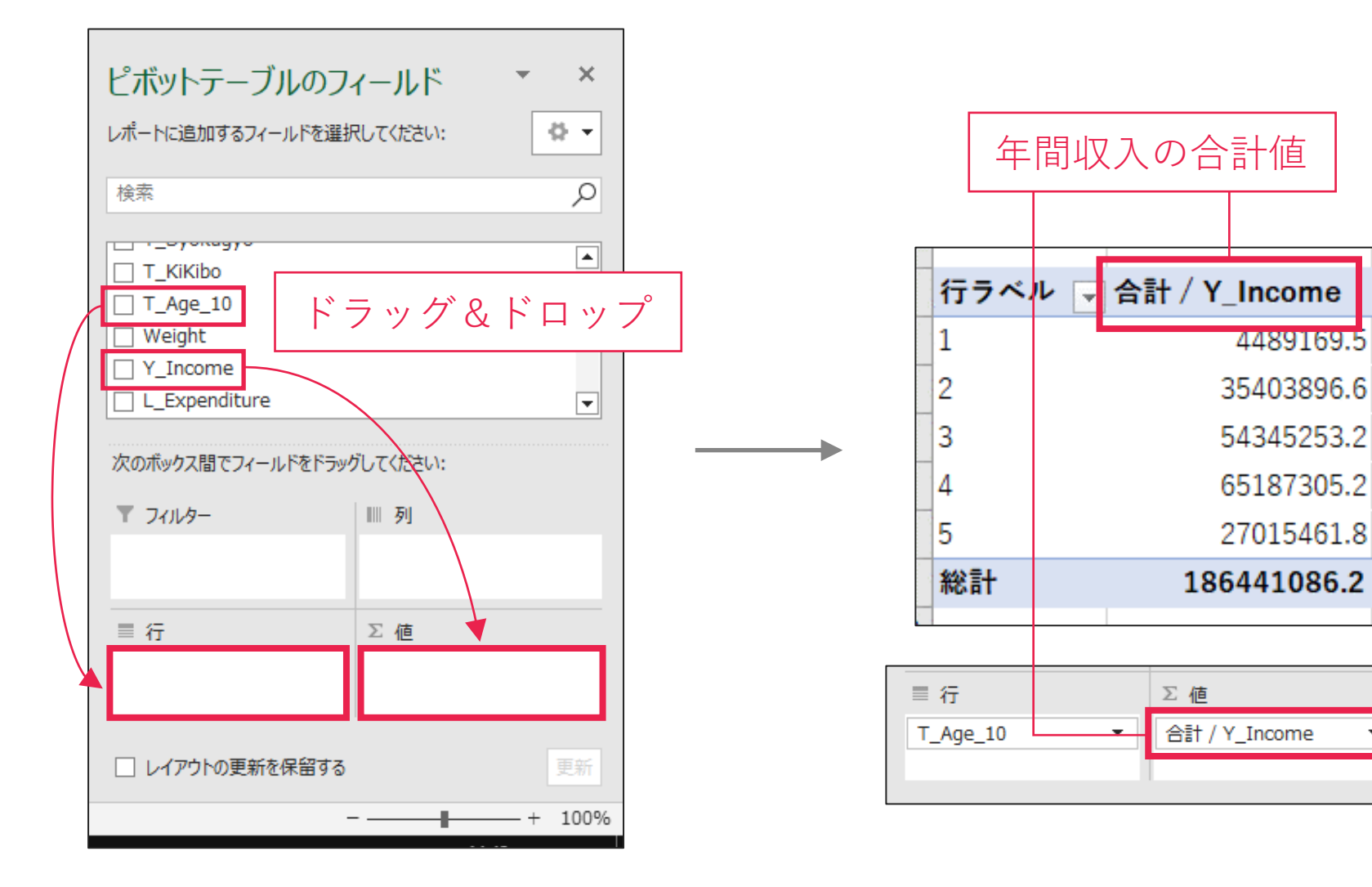

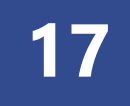

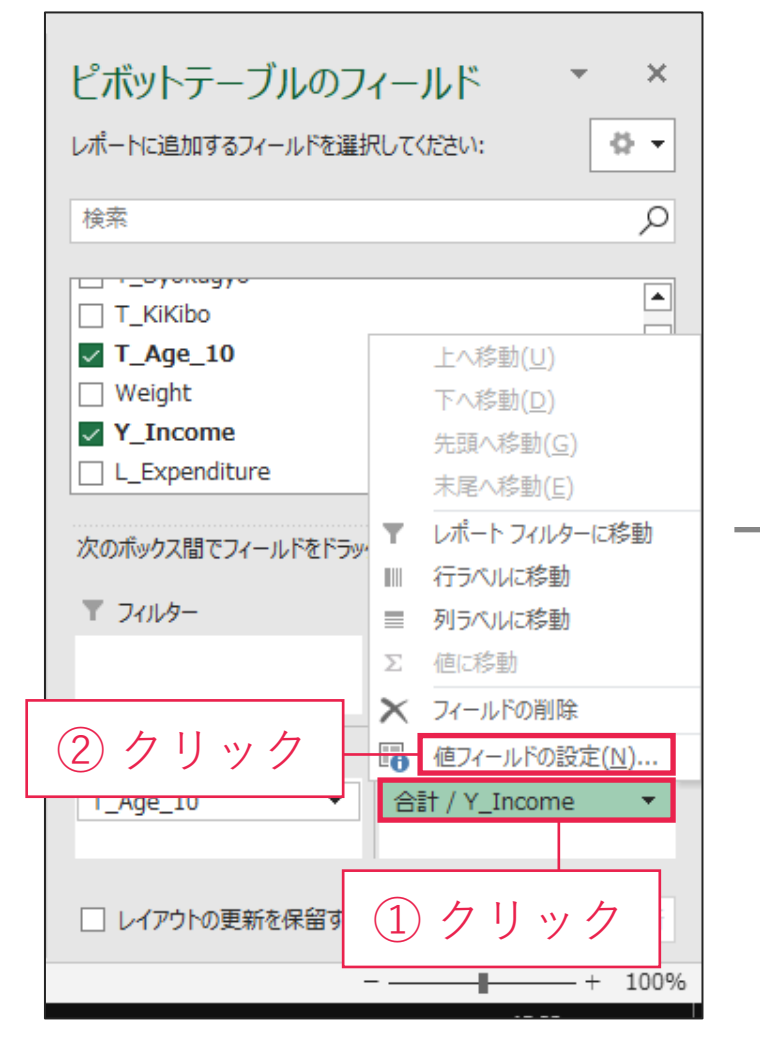

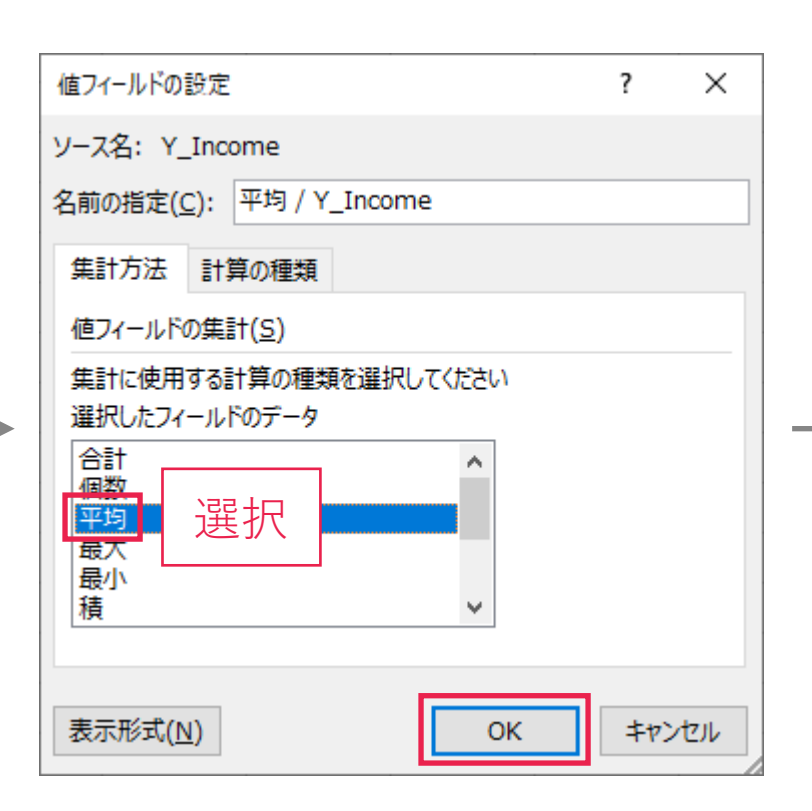

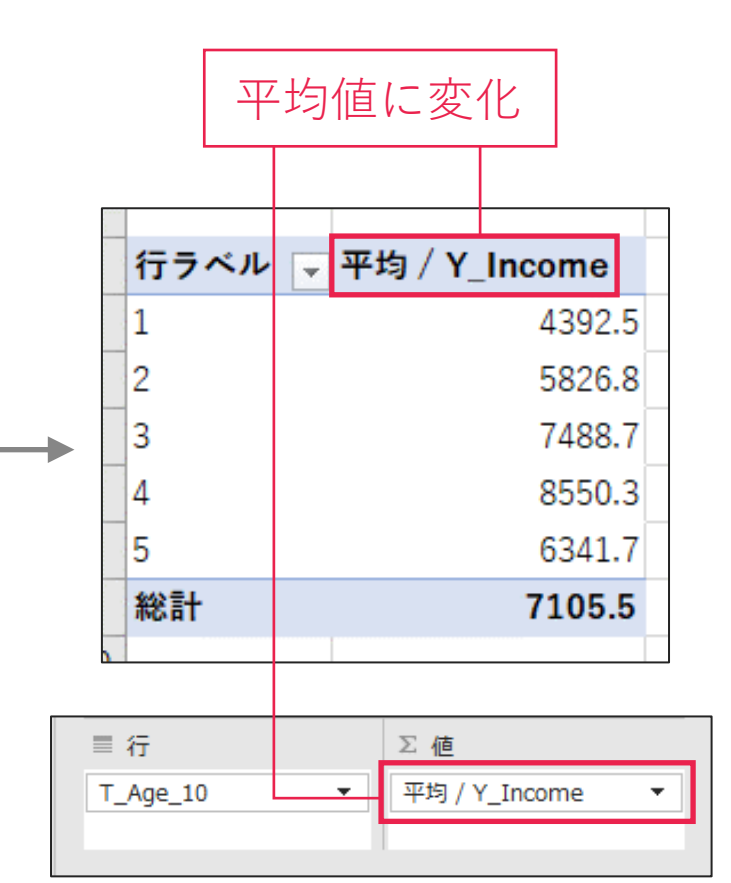

#### 年齢階級別・企業規模別の年間収入の平均を求める

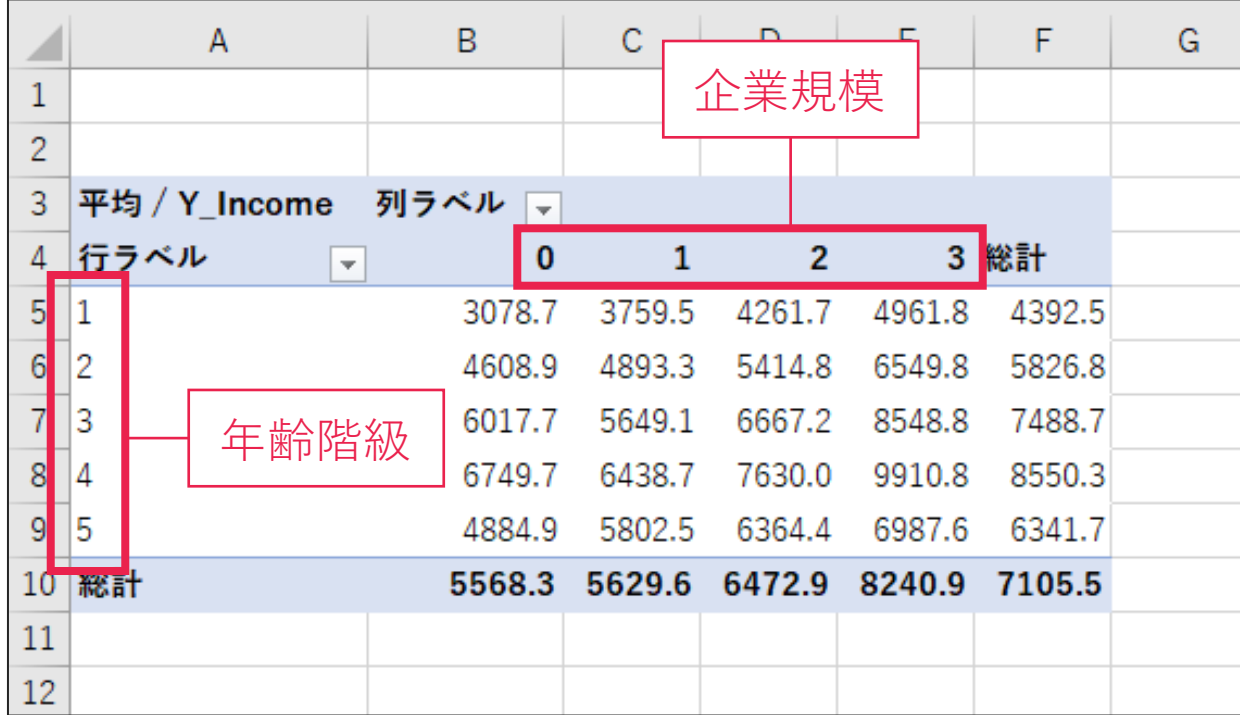

#### 〈完成図〉

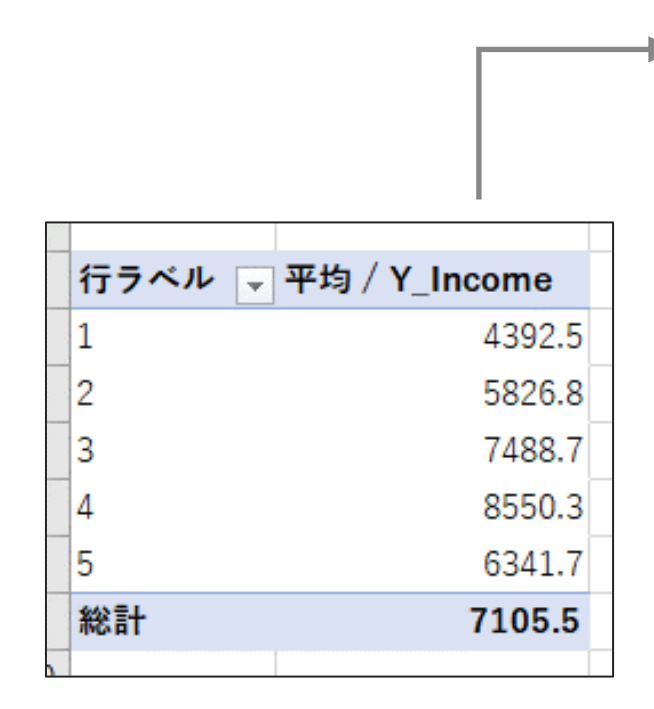

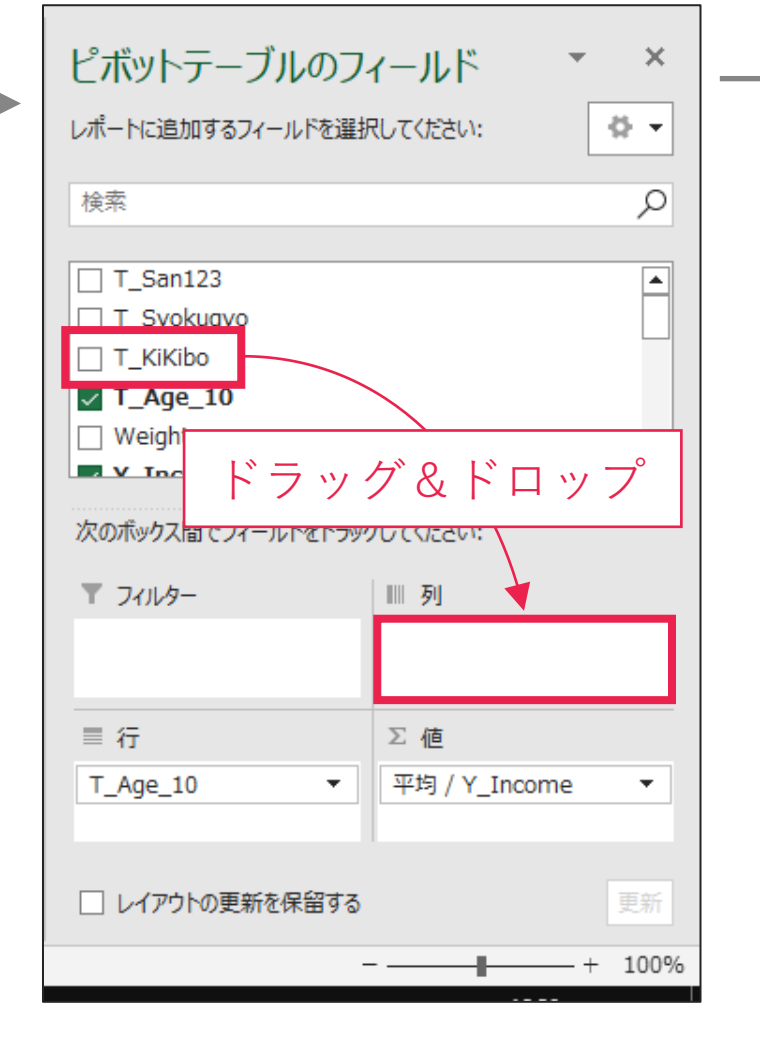

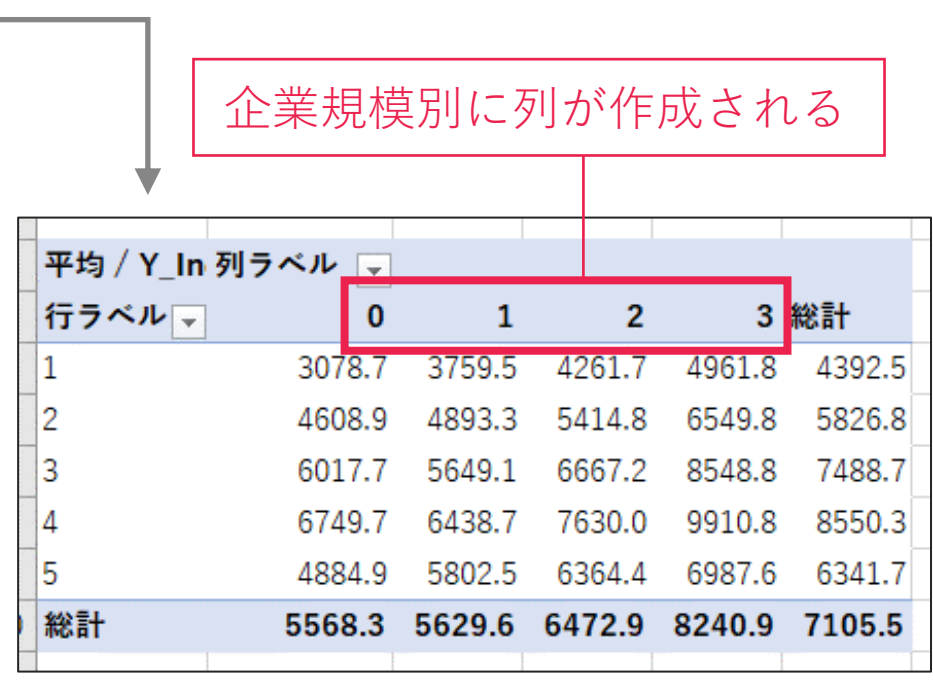

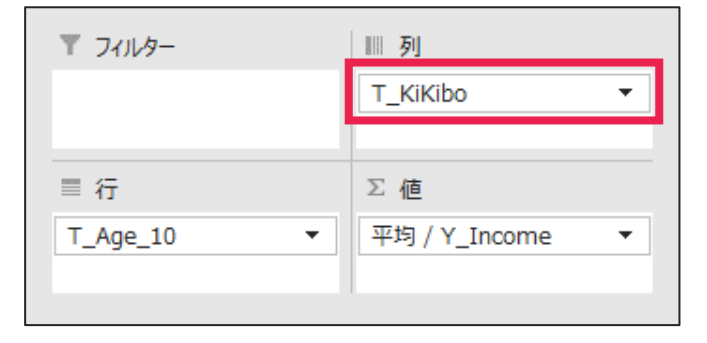

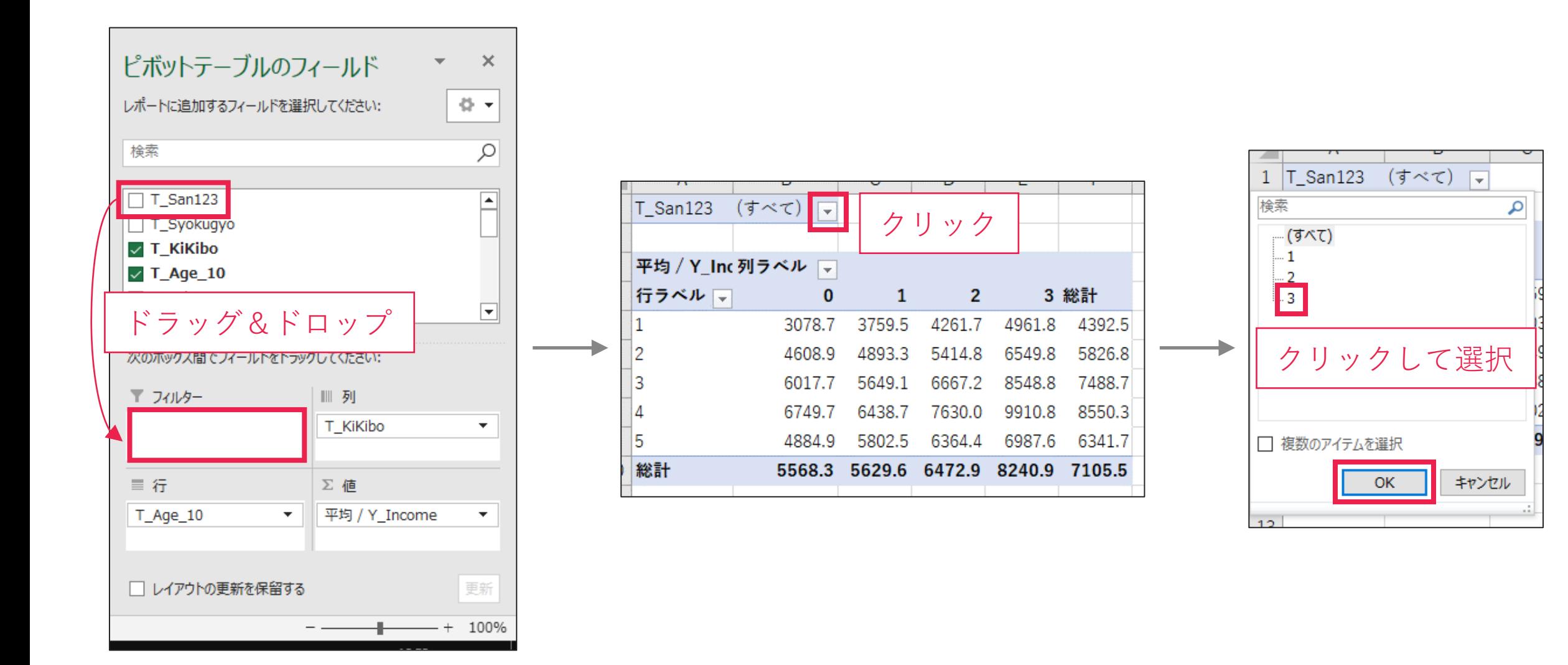

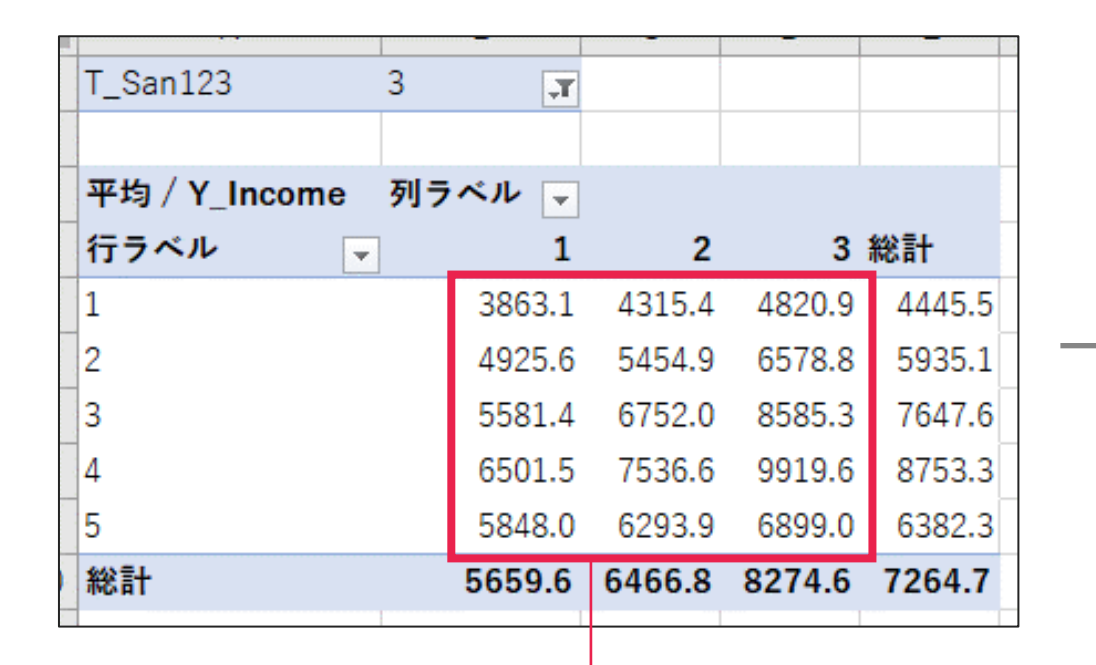

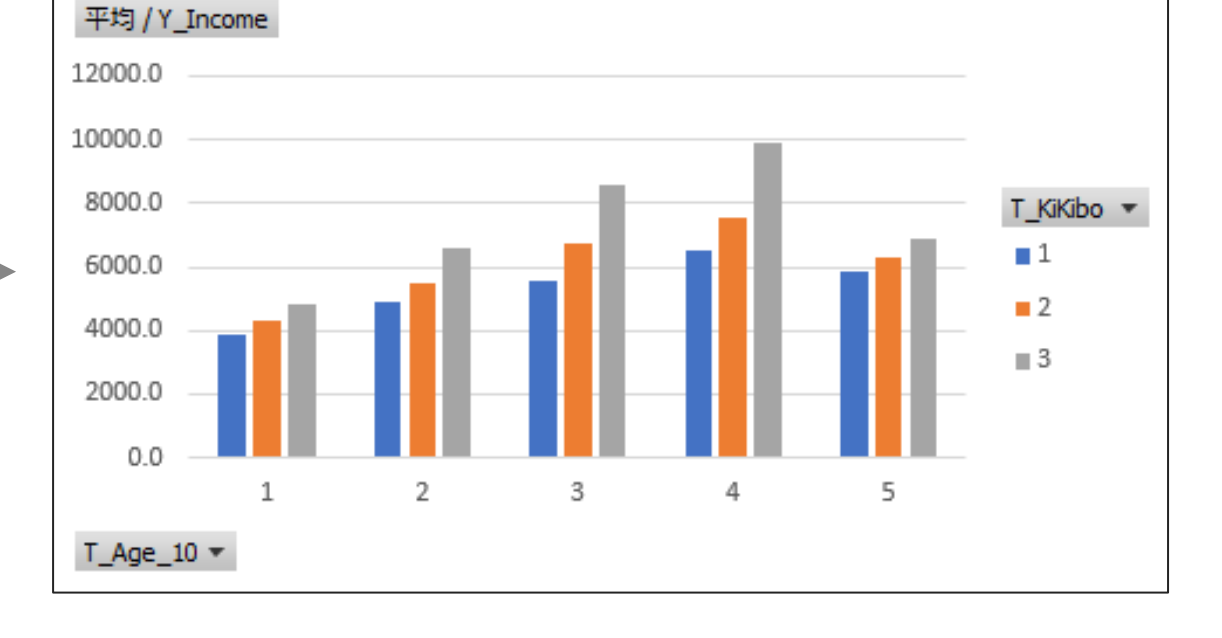

 $T_{\text{San}}123 - T$ 

この部分をグラフ化できる

## **ピボットグラフの作成|手順 22**

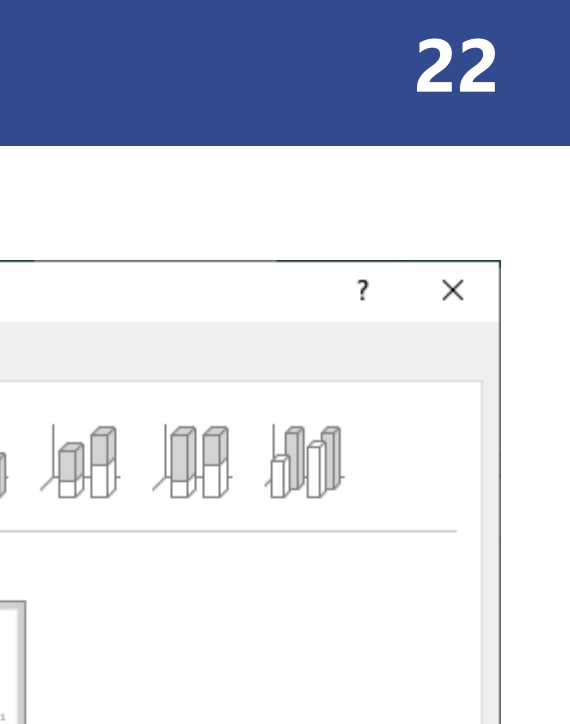

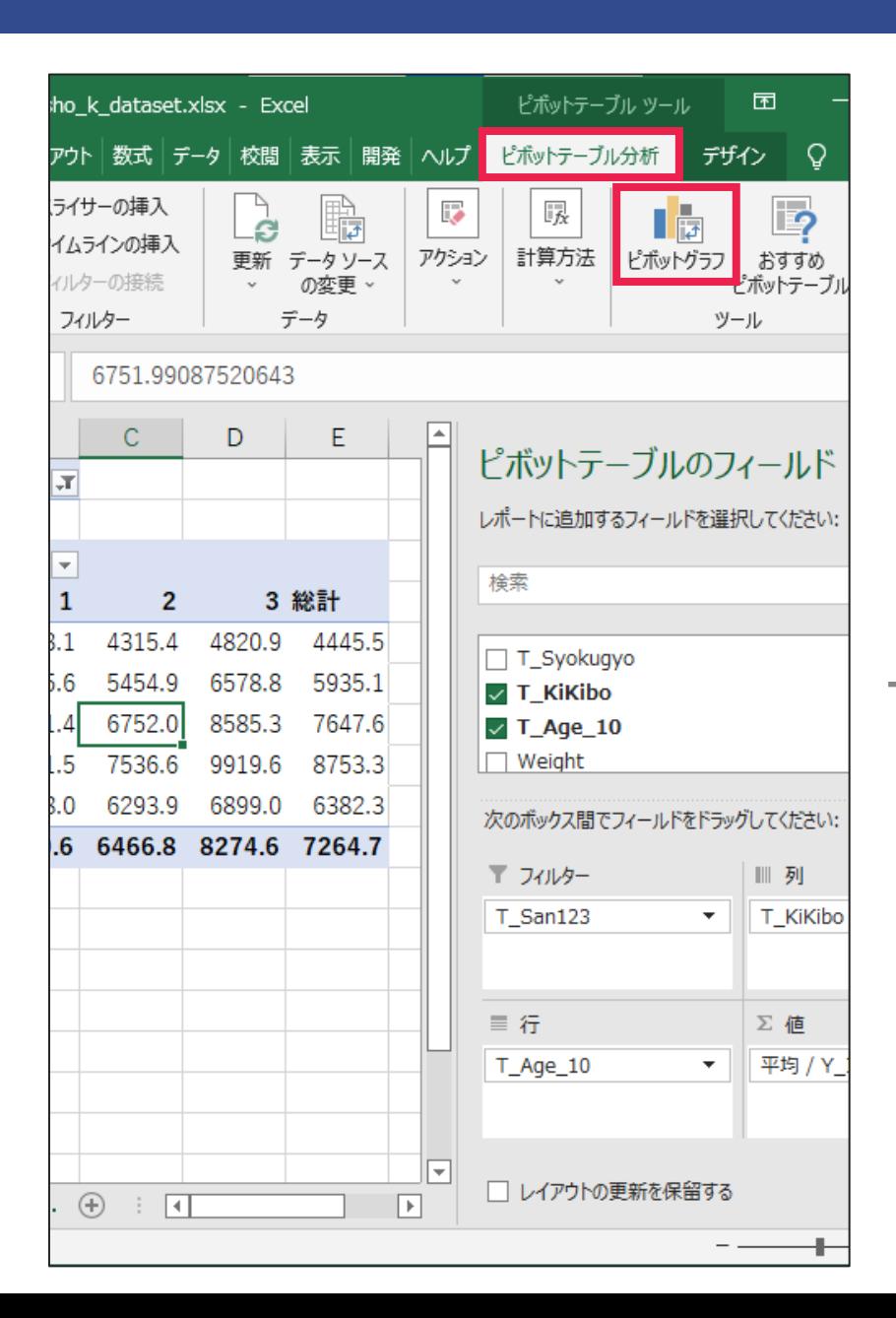

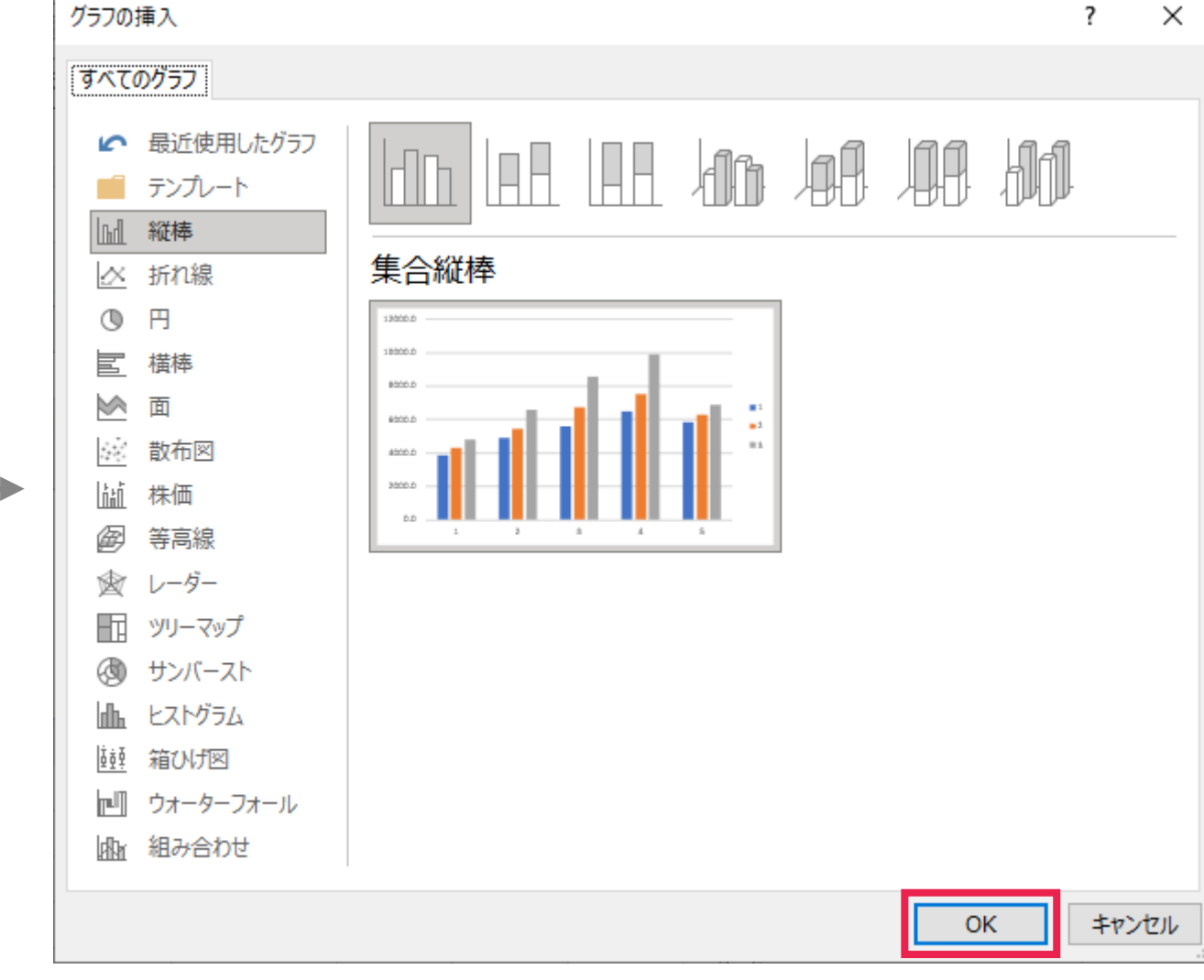

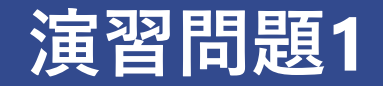

#### ピボットグラフの凡例と横軸を入れ替えて、以下のようにしてください ➢ ヒント:行の位置にある年齢階級が横軸に来ているということは・・・

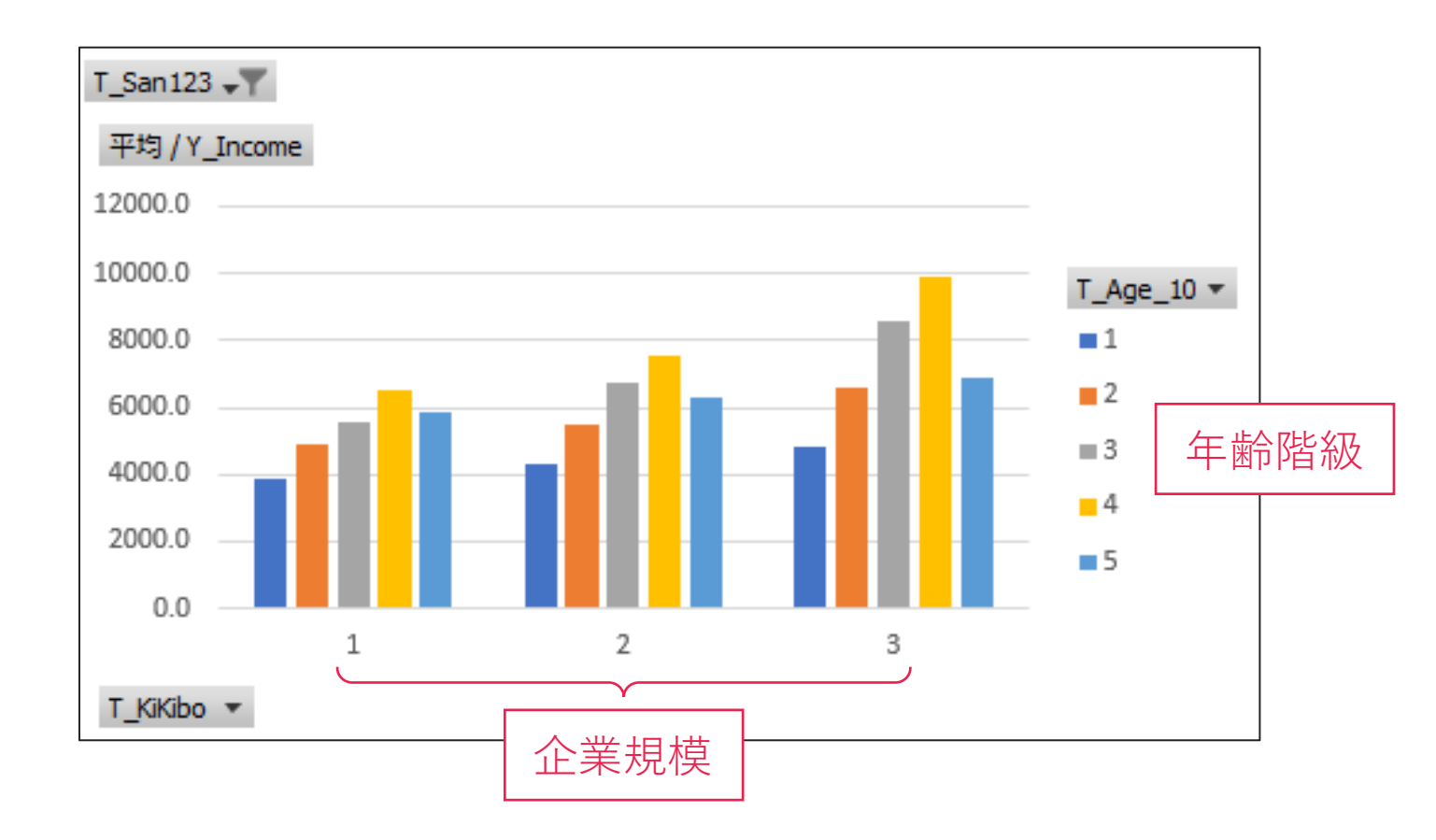

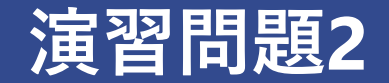

- 平均所得を消費支出の最大値に変更して、以下のようにしてください
- 第3次産業での絞り込みはそのままで構いません

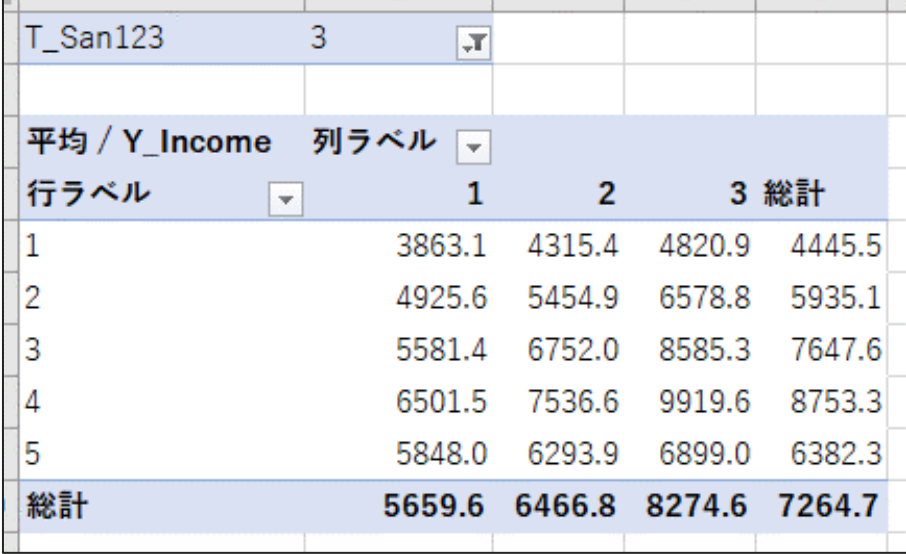

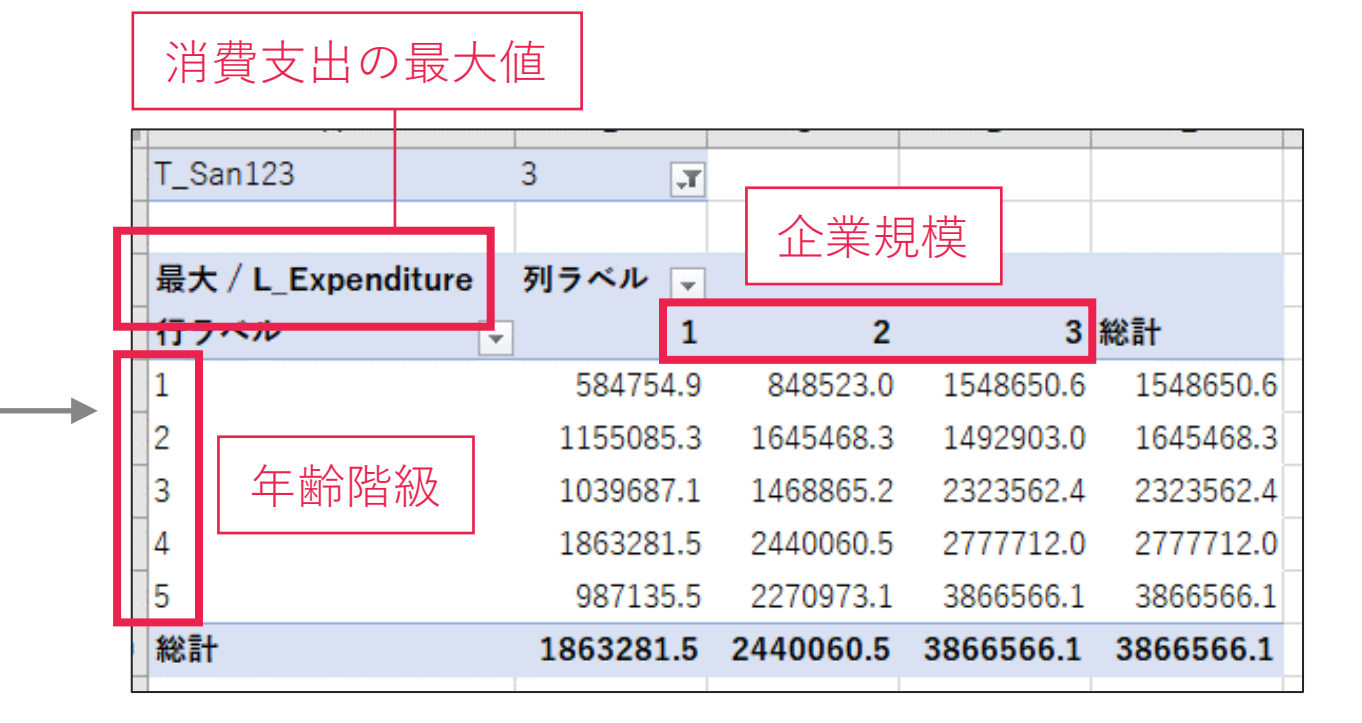

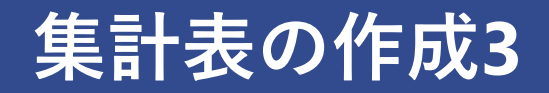

- 年齢階級別・所得階級別の人数を求める
- 所得階級を表す変数はないので、自分で作成する必要

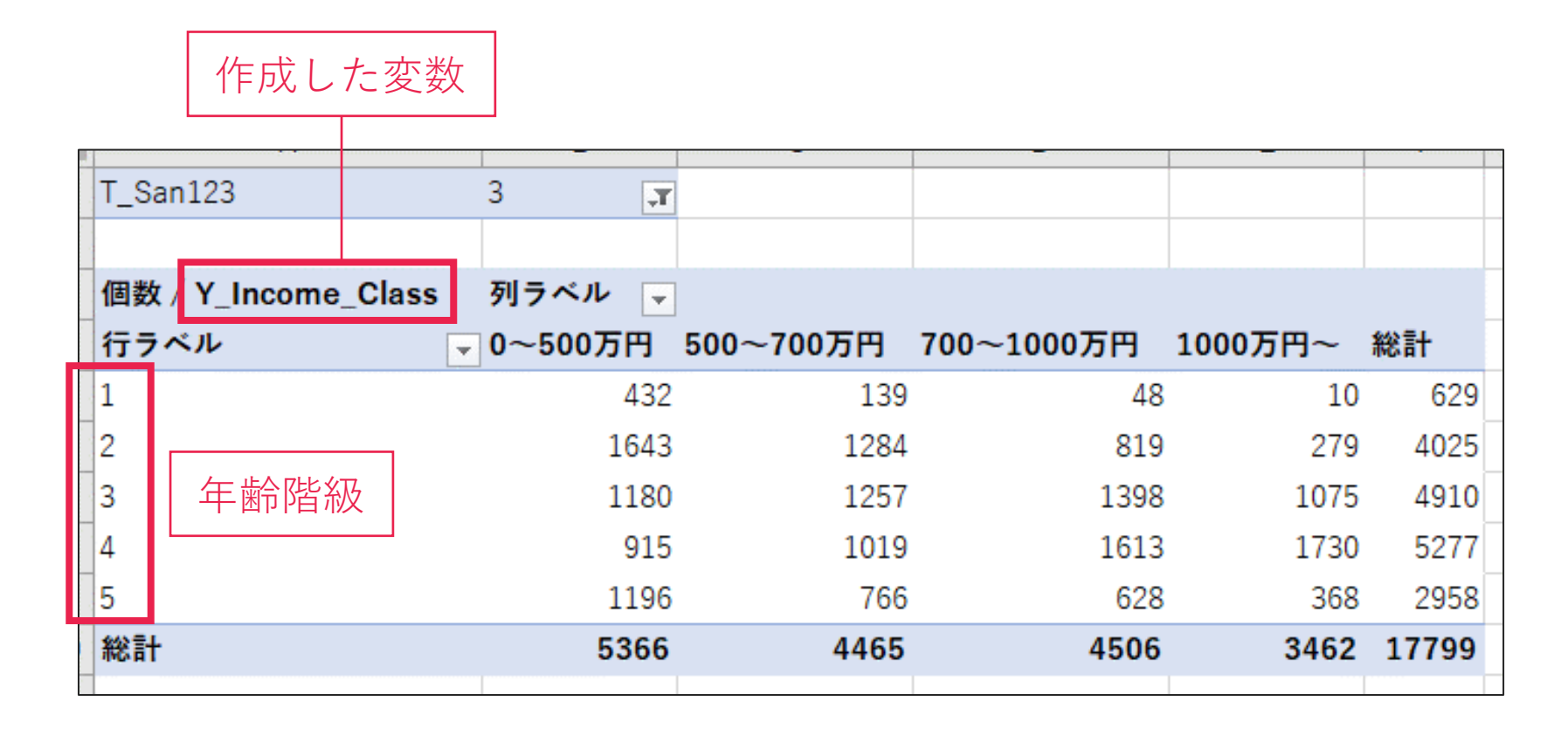

### **集計表の作成3|変数 Y\_Income\_Class の作成 26**

G列を選択 E F G ューの検索 表から作成したミク 切り取り(工) れた分析結果は実証研究の結果 コピー(C) 睧 新情報は、統計センターHP Ĝ 貼り付けのオプション: Ĺλ 形式を選択して貼り付け(S)... Weight Y\_IncomeL\_Expen 挿入(<u>I)</u> 543.4 3161.928 198131 削除(D) 543.4 2905.248 242992. 数式と値のクリア(N) 543.4 3472.114 115384 セルの書式設定(E)...  $\frac{a-1}{a-1}$ 543.4 3211.141 187916 列の幅(W)... 543.4 2642.876 112329. 非表示(H) 599.2162 5491.032 238760. 再表示(U) 599.2162 7261.674 346629.21 40010.211 01120.001 10111.00 599.2162 3372.536 245128.5 37819.64 43722.17 16645.81 599.2162 4539.058 235091.8 47560.13 21548.93 15574.78 599.2162 1602.339 176376.3 37521.4 3440.616 13138.05 599.2162 5964.383 417427.1 83807.3 6208.006 22924.99  $500.2162$  2269 901 220272.9 7105176 2422021 1625126

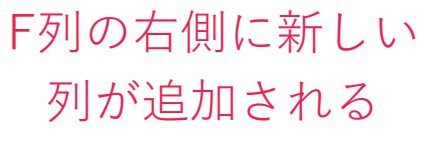

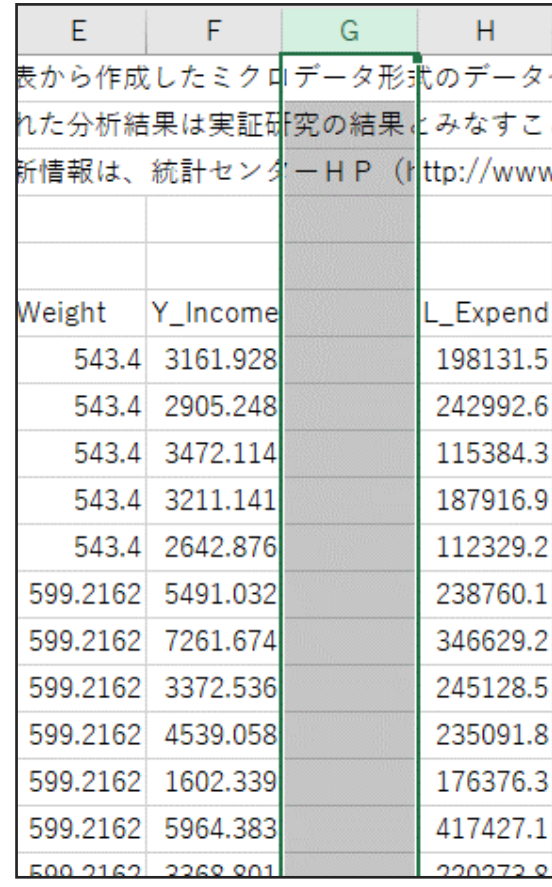

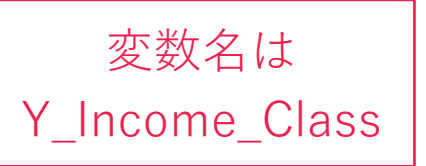

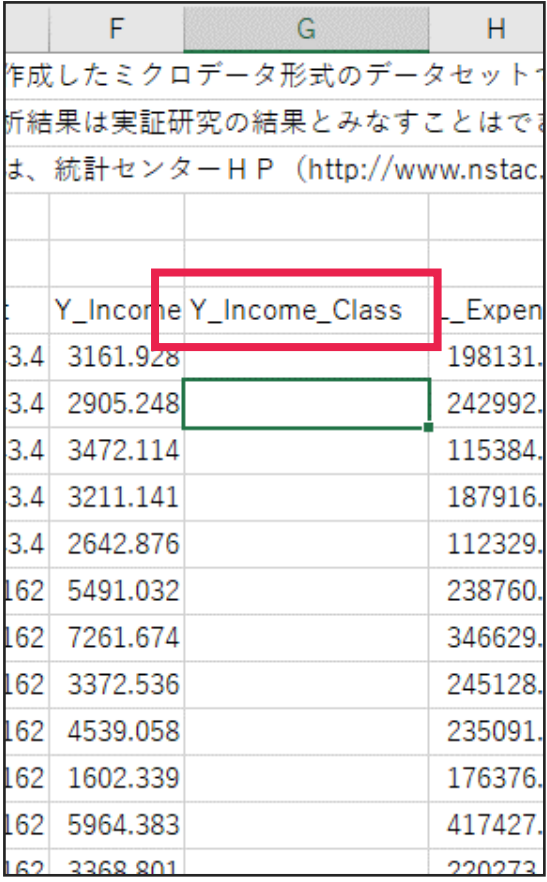

### **集計表の作成3|変数 Y\_Income\_Class の作成 27**

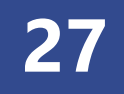

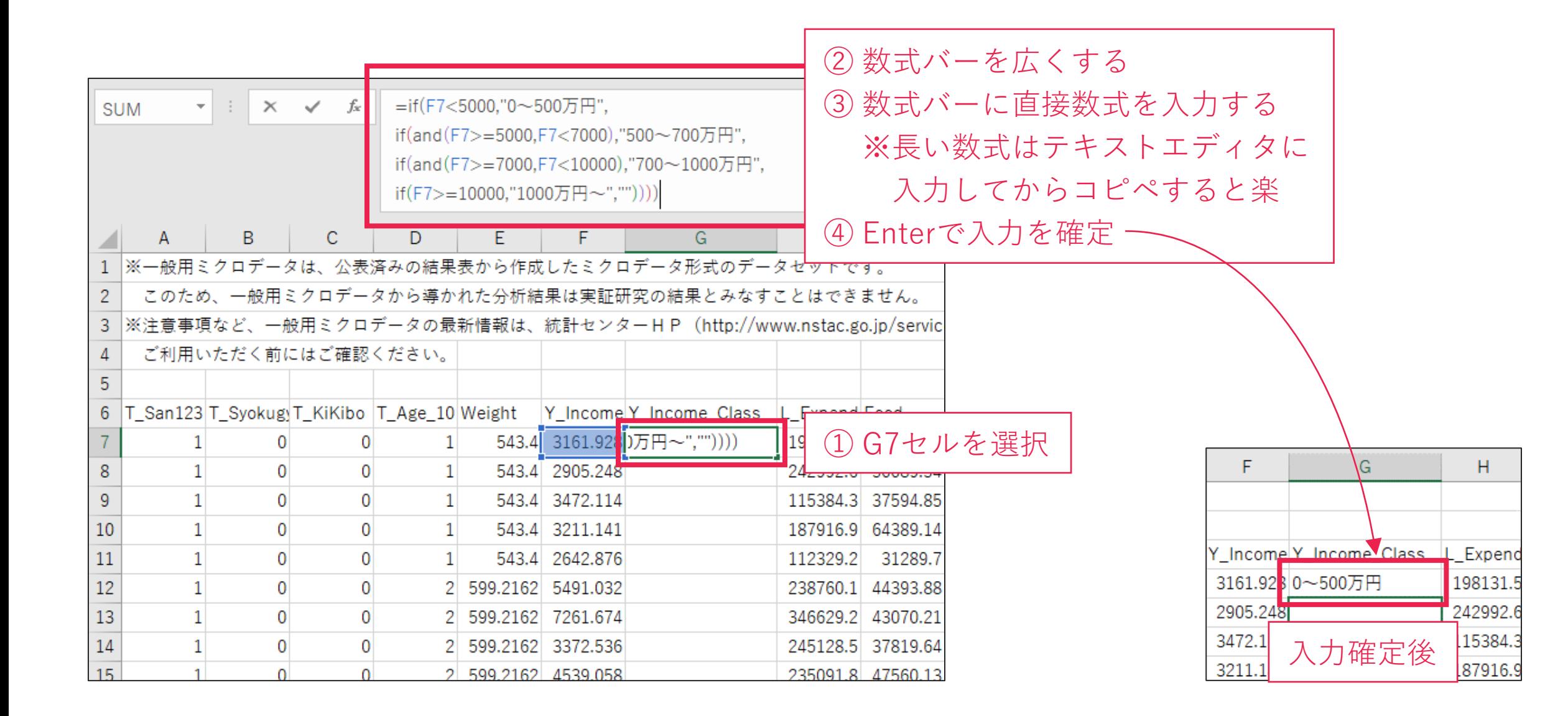

### **集計表の作成3|変数 Y\_Income\_Class の作成 28**

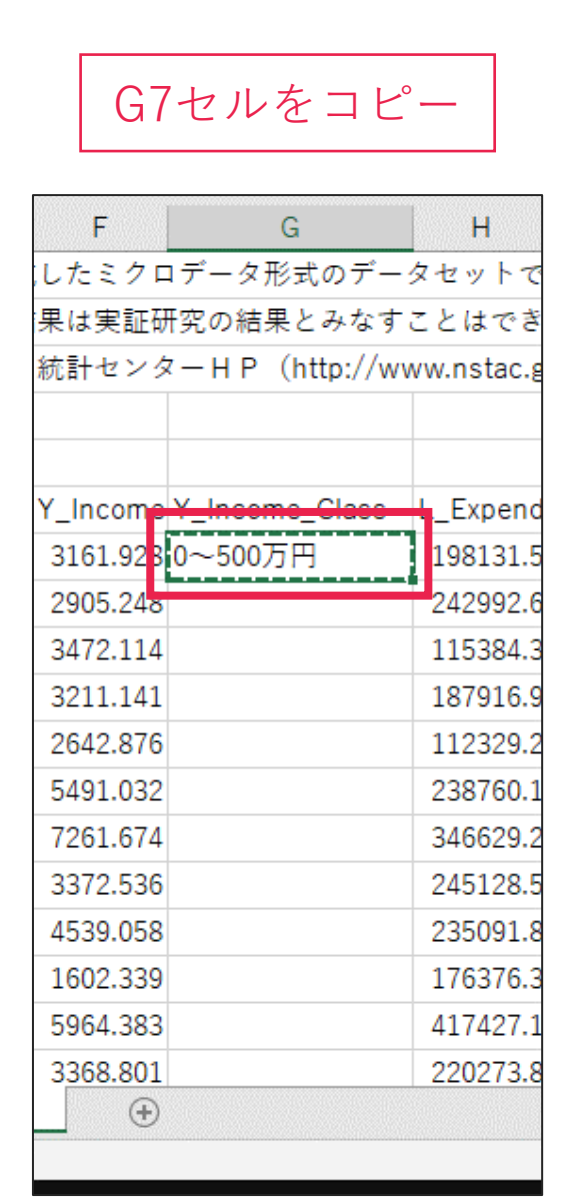

G7セルをコピー │ │ G7:G26245セルを選択 │ │ 貼り付け

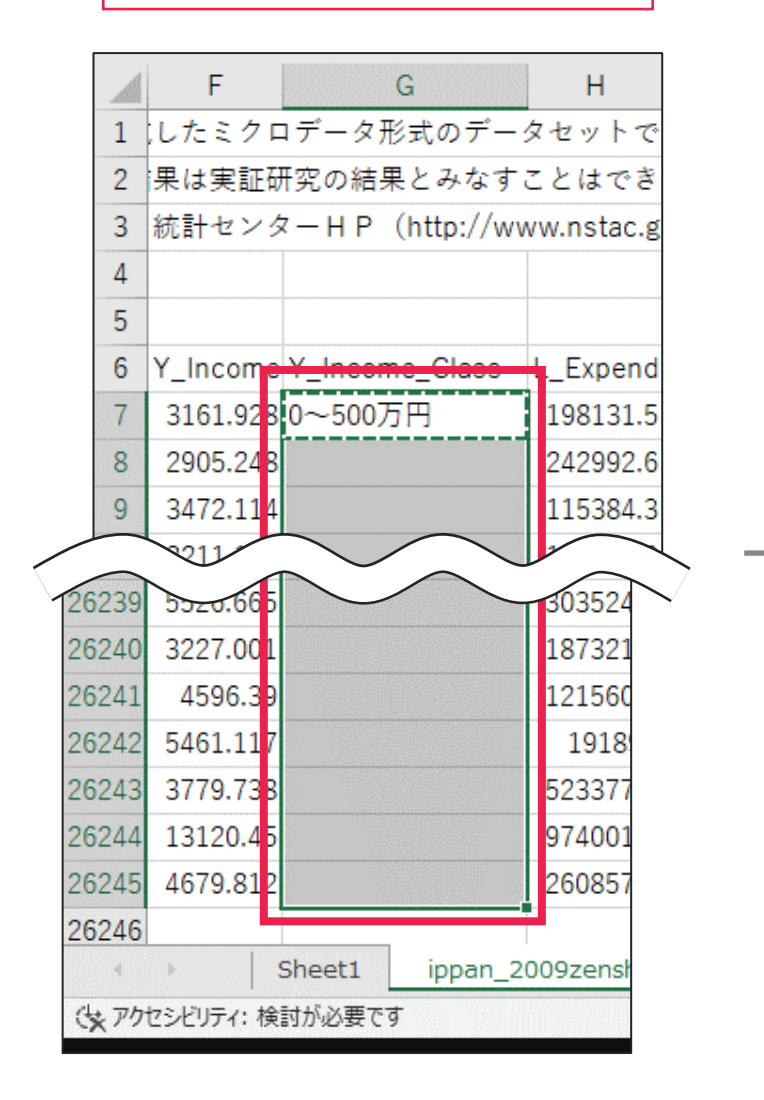

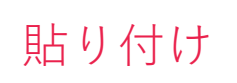

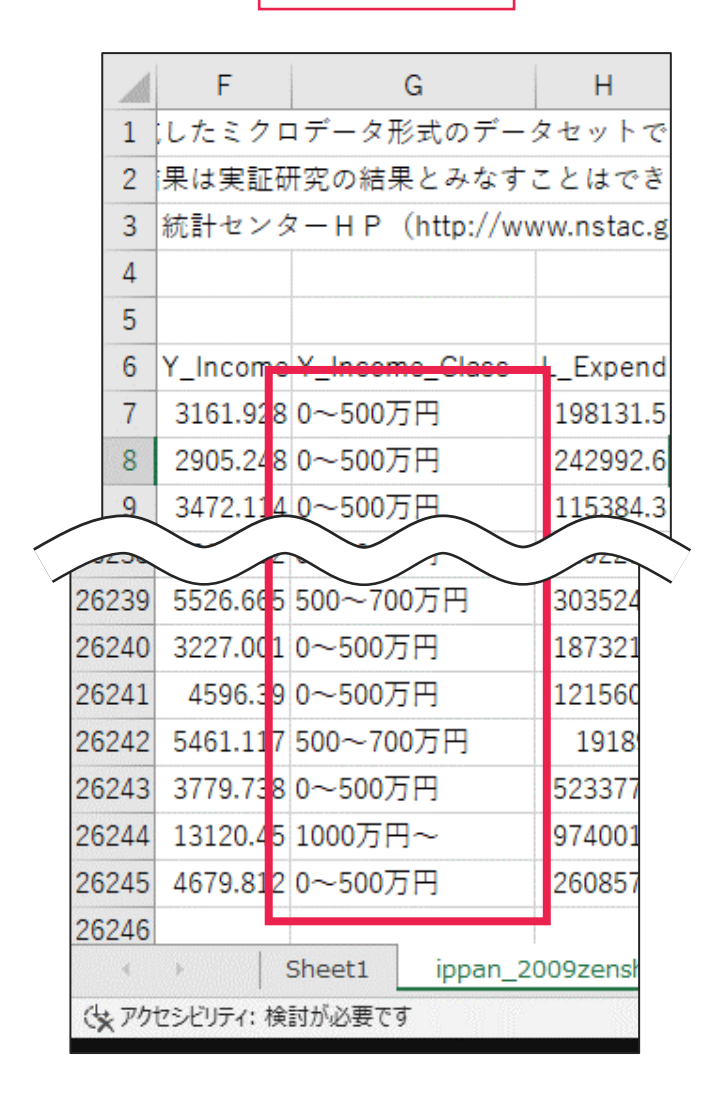

ピボットテーブル内の

$$
\Bigg|\begin{array}{c}\n\vec{\mathbf{r}} - \mathbf{y} \, \mathbf{0} \\
\vec{\mathbf{v}}\n\end{array}\Bigg|
$$

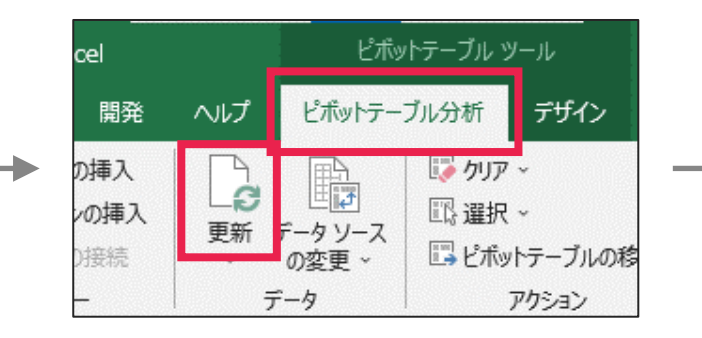

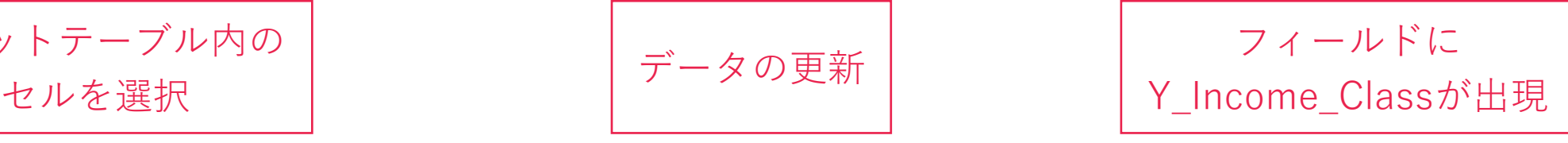

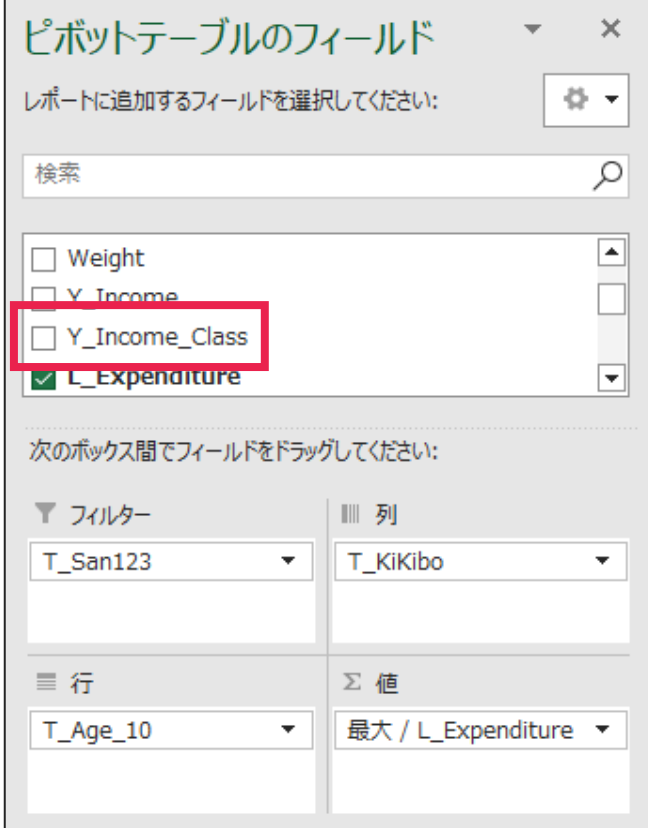

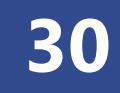

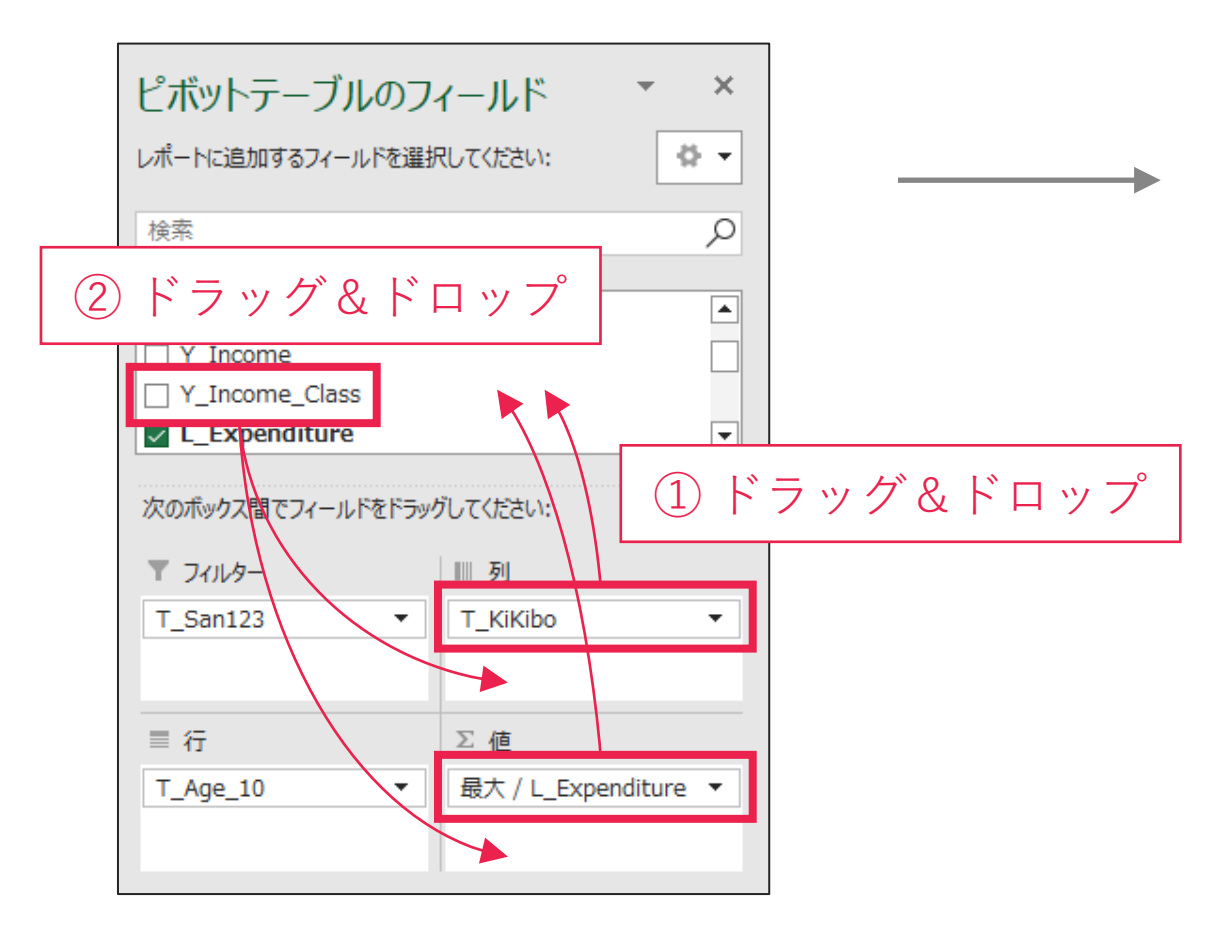

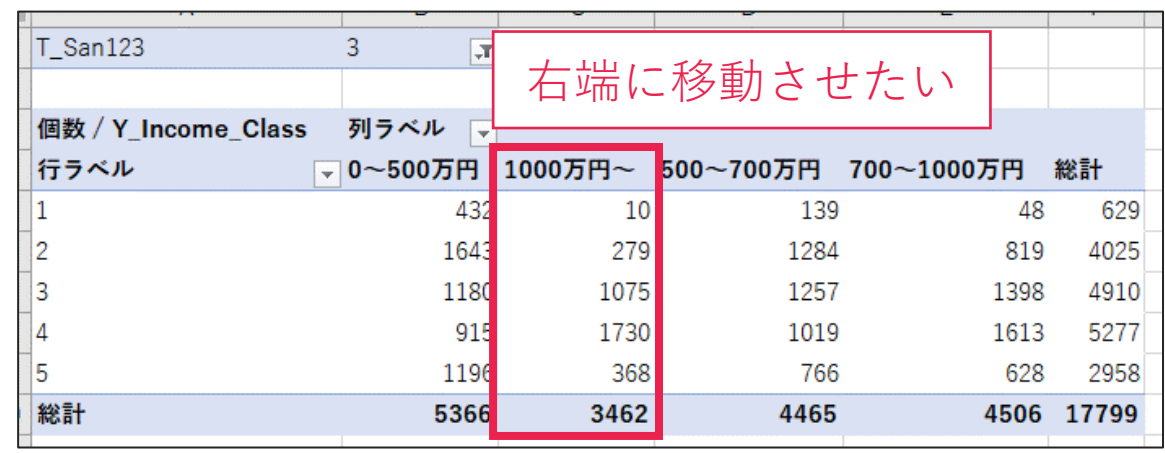

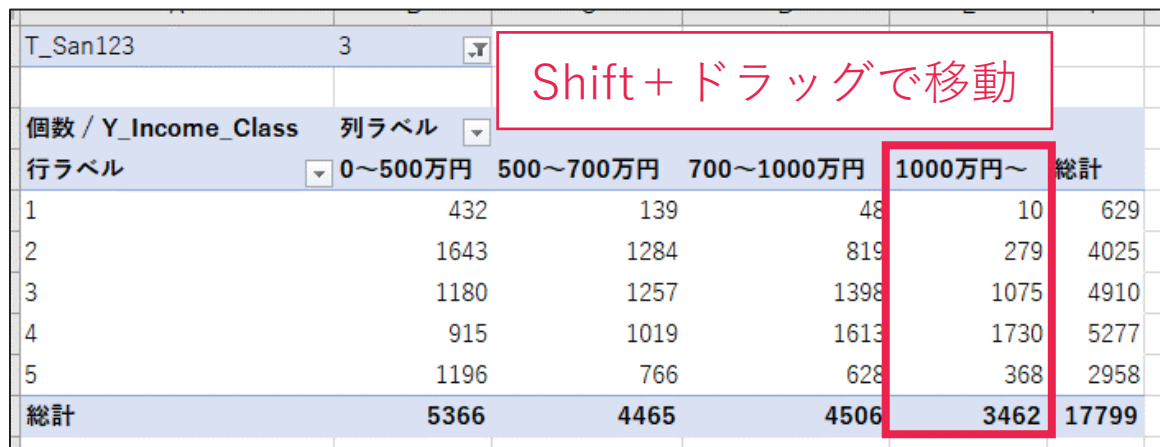

行の位置にある年齢階級が数字だけで分かりづらいので、 日本語に変換します。以下の手順に従って作業してください (完成図は次スライド)

- 1. D列(T\_Age\_10)の右隣に「T\_Age\_Class」という列を作成し、 IF関数でカテゴリデータを作成する
	- ▶ 各階級の名前は符号表に従ってください
- 2. ピボットテーブルの行を「T\_Age\_10」から「T\_Age\_Class」に入れ替える
- 3. 「30歳未満」の行を一番上に移動させる

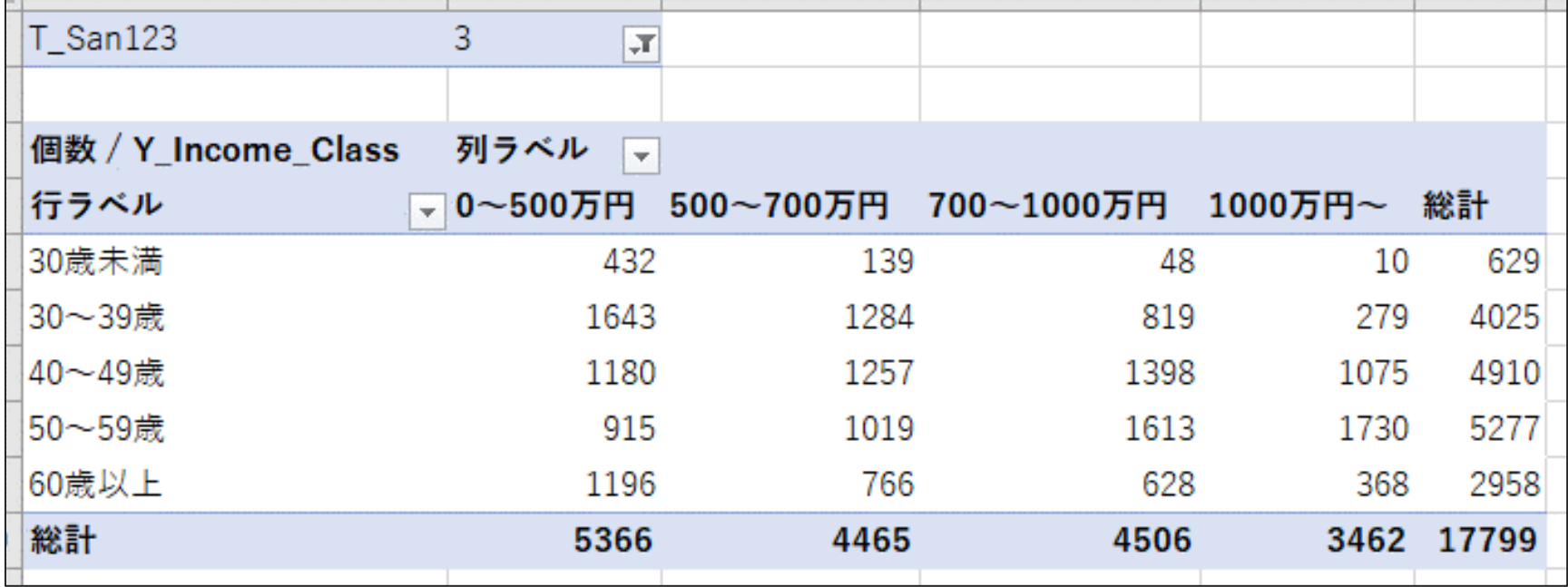